# **RNAS-1200 Series User's Manual**

**Edition 5.0, February 2017**

**www.moxa.com/product**

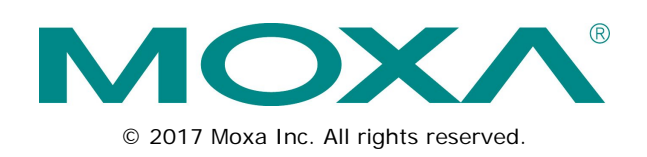

# **RNAS-1200 Series User's Manual**

The software described in this manual is furnished under a license agreement and may be used only in accordance with the terms of that agreement.

## **Copyright Notice**

© 2017 Moxa Inc. All rights reserved.

## **Trademarks**

The MOXA logo is a registered trademark of Moxa Inc. All other trademarks or registered marks in this manual belong to their respective manufacturers.

## **Disclaimer**

Information in this document is subject to change without notice and does not represent a commitment on the part of Moxa.

Moxa provides this document as is, without warranty of any kind, either expressed or implied, including, but not limited to, its particular purpose. Moxa reserves the right to make improvements and/or changes to this manual, or to the products and/or the programs described in this manual, at any time.

Information provided in this manual is intended to be accurate and reliable. However, Moxa assumes no responsibility for its use, or for any infringements on the rights of third parties that may result from its use.

This product might include unintentional technical or typographical errors. Changes are periodically made to the information herein to correct such errors, and these changes are incorporated into new editions of the publication.

## **Technical Support Contact Information**

### **www.moxa.com/support**

#### **Moxa Americas**

Toll-free: 1-888-669-2872 Tel: +1-714-528-6777  $Fax: +1-714-528-6778$ 

### **Moxa Europe**

Tel: +49-89-3 70 03 99-0 Fax: +49-89-3 70 03 99-99

#### **Moxa India**

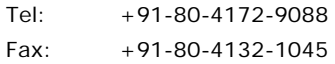

### **Moxa China (Shanghai office)**

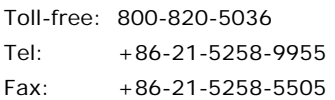

### **Moxa Asia-Pacific**

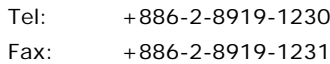

## **Table of Contents**

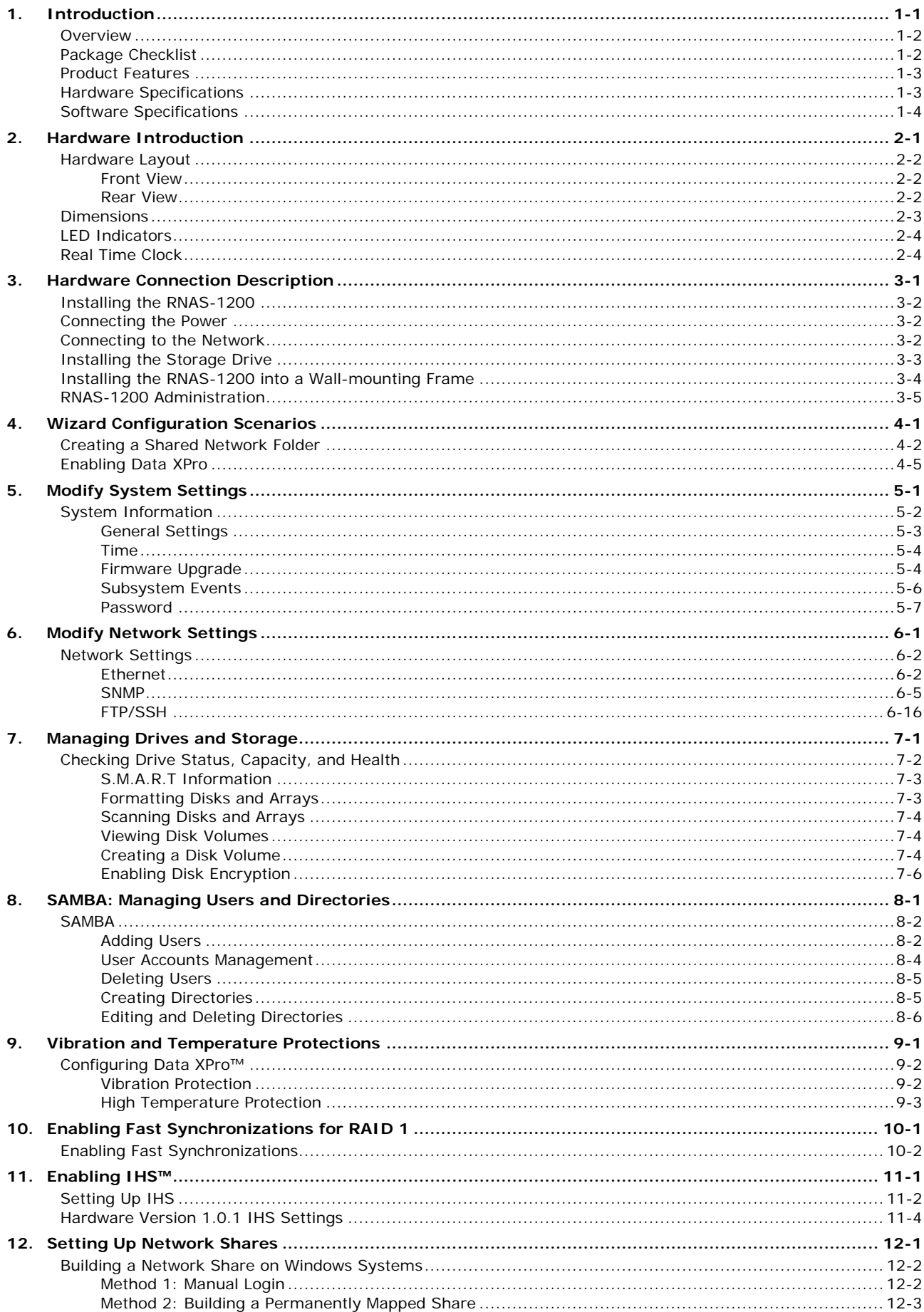

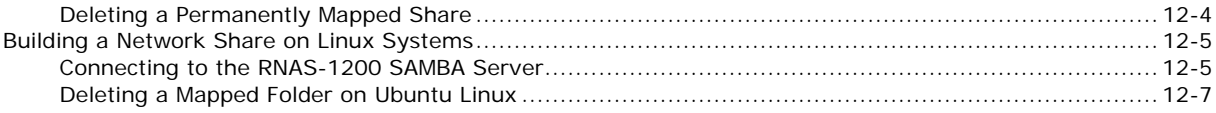

<span id="page-4-0"></span>Thank you for choosing Moxa's RNAS-1200 Network Attached Storage (NAS) system. The RNAS-1200 Series is designed to provide high performance, high reliability and high capacity storage for video surveillance or other industrial applications.

This manual details the hardware, installation, and software configuration, so that users can easily start using RNAS-1200 devices.

The following topics are covered in this chapter:

- **[Overview](#page-5-0)**
- **[Package Checklist](#page-5-1)**
- **[Product Features](#page-6-0)**
- **[Hardware Specifications](#page-6-1)**
- **[Software Specifications](#page-7-0)**

## <span id="page-5-0"></span>**Overview**

Moxa's RNAS-1200 Series are network-attached storage (NAS) units designed to provide high performance, high reliability, and high capacity data storage in harsh industrial environments.

The RNAS-1200 Series is built with a fanless, thermally efficient, dust- and water-protected IP 54-rated chassis. This sealed enclosure eliminates internal fans as a point of critical system failure, protecting the internals from dust and splashed water. These devices are further compliant with mandatory sections of EN 50155 covering operating temperature, power input voltage, power surges, ESD, and vibration, ensuring RNAS-1200 devices will operate reliably under the temperature and vibration extremes common to rolling stock.

The RNAS-1200 Series also comes with Moxa's Intelligent Heating Solution™ (IHS) and Data XPro™ technologies. IHS automatically heats the system to ensure reliable operation even in extremely low temperatures, while the Data XPro™ utility provides intelligent data and drive protections against extremes of heat and vibration. In addition, the series' remarkably fast array synchronizations at last make the full data and hardware redundancies of RAID 1 a feasible alternative for industrial applications, while the two Gigabit PoE+ network interfaces provide not only network redundancy, but also a highly efficient, fully redundant power supply over the same set of wires, as well.

The RNAS-1200 Series combines simple configuration and multiple data and hardware redundancies in a compact, durable, fanless chassis ideal for industrial environments where temperature and vibration are a concern. Whether for video surveillance of rolling stock or remote site storage of other logged data, the RNAS-1200 Series of rugged NAS is your best choice for industrial-strength data storage.

## <span id="page-5-1"></span>**Package Checklist**

The RNAS-1200 Series includes the following models:

**RNAS-1201-T:** Network-attached storage with 2 M12 Gigabit PoE+ LAN ports, -40 to 70°C temperature tolerance (operating)

**RNAS-1211-T:** Network-attached storage with 2 M12 Gigabit PoE+ LAN ports, -40 to 70°C temperature tolerance (operating), and 2 pre-installed 100 GB hard disks

#### **NOTE** Conformal coating is available on request.

Each model is shipped with the following items:

- RNAS-1200 storage appliance
- Wall mounting kit
- Documentation and software CD
- Quick installation guide (printed)
- Warranty card

**NOTE** Please notify your sales representative if any of the above items are missing or damaged.

## <span id="page-6-0"></span>**Product Features**

- Onboard Marvell 1.0 GHz processor
- Built-in 512 MB DDRII memory
- 2 Gigabit Ethernet ports for network redundancy
- 2 pre-installed 100 GB disks (RNAS-1211-T model only)
- Compliant with EN 50121-4 and all EN 50155 mandatory test items\*
- IEC 61373 certified for shock and vibration resistance
- JBOD, BIG, RAID 0, and RAID 1 disk architectures
- Intelligent Heating Solution™ (IHS) technology for reliable operation
- Data XPro™ utility for protection of data against extreme heat and vibration
- Fast RAID 1 synchronizations

\*This product is suitable for rolling stock railway applications, as defined by the EN 50155 standard. For a more detailed statement, click here: [www.moxa.com/doc/specs/EN\\_50155\\_Compliance.pdf](http://www.moxa.com/doc/specs/EN_50155_Compliance.pdf)

## <span id="page-6-1"></span>**Hardware Specifications**

### **Computer**

**CPU:** Onboard Marvell 1.0 GHz 88F6281 **DRAM:** 512 MB DDRII **Flash Memory:** Onboard 2 GB USB DOM for OS storage

#### **Storage**

**RNAS-1201-T:** 2.5-inch HDD bay x 2, reserved for storage expansion **RNAS-1211-T:** 100 GB HDD x 2 pre-installed

#### **Ethernet Interface**

**LAN:** 2 auto-sensing 10/100/1000 Mbps ports (M12)

### **IHS Control**

**IHS Function Control:** Temperature reading, power output control

#### **LEDs**

**System:** RAID, Ready, HDD1, HDD2 **LAN:** 100M/Link x 2, 1000M/Link x 2

### **Physical Characteristics**

**Housing:** Aluminum **Weight:** 1.98 kg (RNAS-1201-T)/2 kg (RNAS-1211-T) **Dimensions:** 252 x 130 x 57 mm (9.92 x 5.12 x 2.24 in) **Mounting:** Wall **IP Rating:** IP 54

## **Environmental Limits**

**Operating Temperature:** -40 to 70°C (-40 to 158°F) **Storage Temperature:** -40 to 85°C (-40 to 176°F) **Ambient Relative Humidity:** 5 to 95% (non-condensing) **Anti-vibration:** EN 50155 standard **Anti-shock:** EN 50155 standard **Conformal Coating:** Available on request

#### **Power Requirements**

**Input:** PoE (IEEE 802.3af) or PoE+ (IEEE 802.3at) Note: If the RNAS-1200 has connected to a PoE switch, and T1 mode has been configured, it can only boot up when the ambient temperature is above  $0^{\circ}$ C.

**Standards and Certifications Safety:** UL 60950-1

**EMC:** EN 55032 Class A, EN 61000-3-2, EN 61000-3-3, EN 55024 **Rail Traffic:** EN 50155\*, EN 50121-4, IEC 61373

\*This product is suitable for rolling stock railway applications, as defined by the EN 50155 standard. For a more detailed statement, click here: [www.moxa.com/doc/specs/EN\\_50155\\_Compliance.pdf](http://www.moxa.com/doc/specs/EN_50155_Compliance.pdf)

**Green Product:** RoHS, CRoHS, WEEE

**EMI:** FCC Part 15 Subpart B Class A, CISPR 32

### **Warranty**

**Warranty Period:** 5 years (storage drive not included)

**Details:** See www.moxa.com/warranty

Note: These hardware specifications describe the network-attached storage unit itself, but not its accessories. In particular, the wide temperature specification does not apply to accessories such as power adaptors and cables.

## <span id="page-7-0"></span>**Software Specifications**

#### **Operating System**

**System Platform:** Linux 2.6 pre-installed

#### **Network**

**IP Settings:** Fixed IP, DHCP **Redundancy:** Port trunking/NIC teaming

#### **System Management**

**Firmware Upgrade:** Can be run via web interface **System Bootup:** Can be observed by LED indicators for system status **HDD Failure Status:** Can be observed by LED indicators

#### **Disk Management**

**JBOD:** Two drives operate independently

**Spanning Big:** Two drives are merged into a single, oversized virtual drive **RAID 0:** Two drives are merged, with data striped across the disks to improve data access times **RAID 1:** Two drives operate as a single drive, with full hardware and data redundancy **RAID 1 Data Recovery:** RAID 1 allows full data recovery upon failure or replacement of any single drive.

#### **Data Protection**

**Vibration Protection:** Non-volatile storage buffer for temporary drive shut-downs due to strong vibration **Temperature Protection:** Auto-shutdown, non-volatile storage buffer for temporary shutdowns, and automatic system heating utility for below-zero environments

Fast Sync.: 15 second drive synchronizations in RAID 1 mode

### **SNMP Management**

**System:** Standard MIB-II (RFC 1213), plus additional Moxa features that include: NTP, time zone, and time display management; channel bonding and IP configuration; management of SSH, FTP, and DNS; and configuration of SNMP agents and traps.

# **2. Hardware Introduction**

<span id="page-8-0"></span>This chapter describes the hardware introduction, including the appearance of the RNAS-1200 Series, product dimensions, and LED indicators.

The following topics are covered in this chapter:

- **[Hardware Layout](#page-9-0)**
	- > [Front View](#page-9-1)
	- > [Rear View](#page-9-2)
- **[Dimensions](#page-10-0)**
- **[LED Indicators](#page-11-0)**
- **[Real Time Clock](#page-11-1)**

# <span id="page-9-0"></span>**Hardware Layout**

## <span id="page-9-1"></span>**Front View**

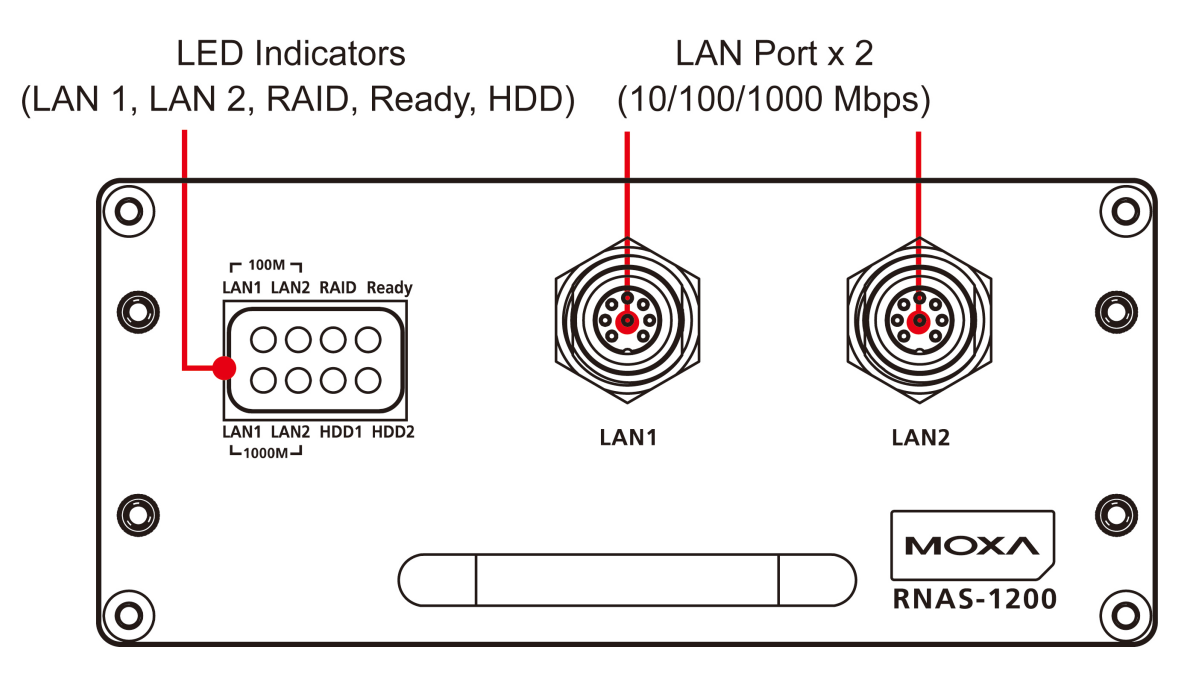

## <span id="page-9-2"></span>**Rear View**

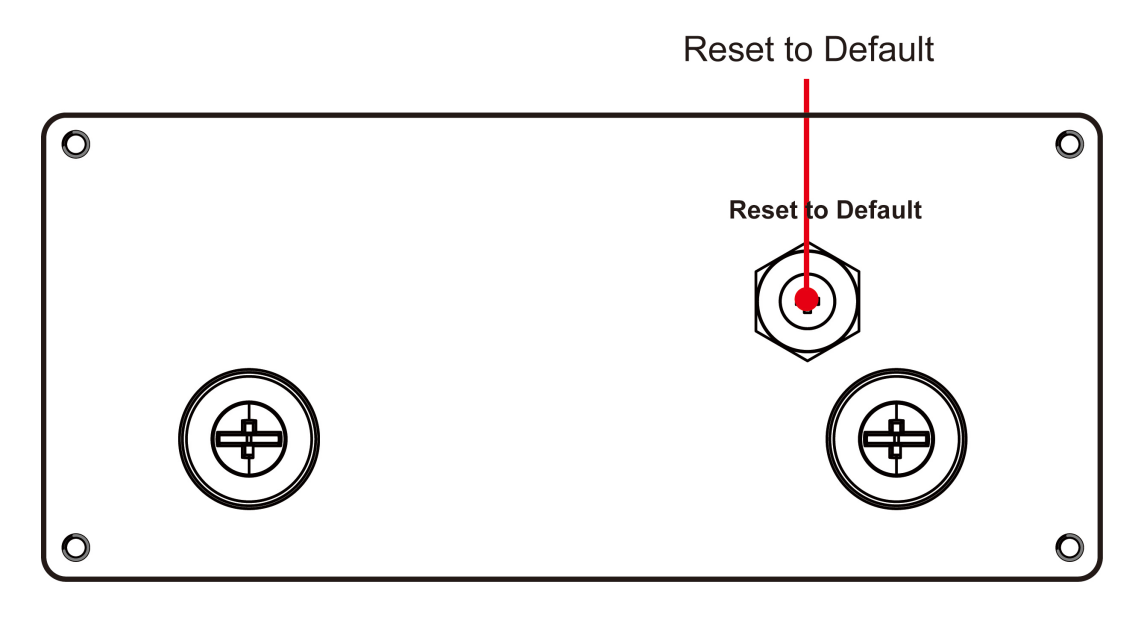

# <span id="page-10-0"></span>**Dimensions**

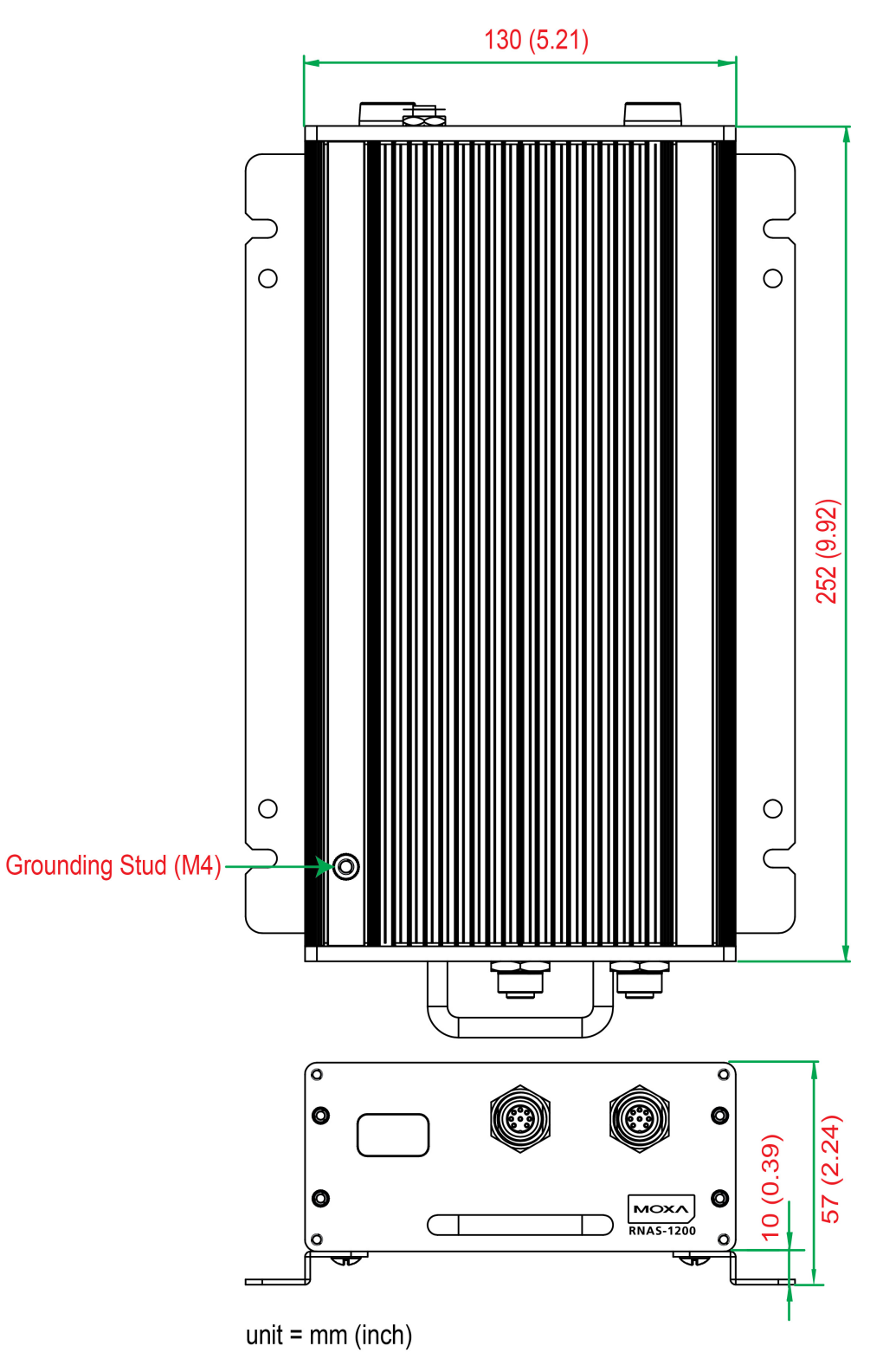

**2-3**

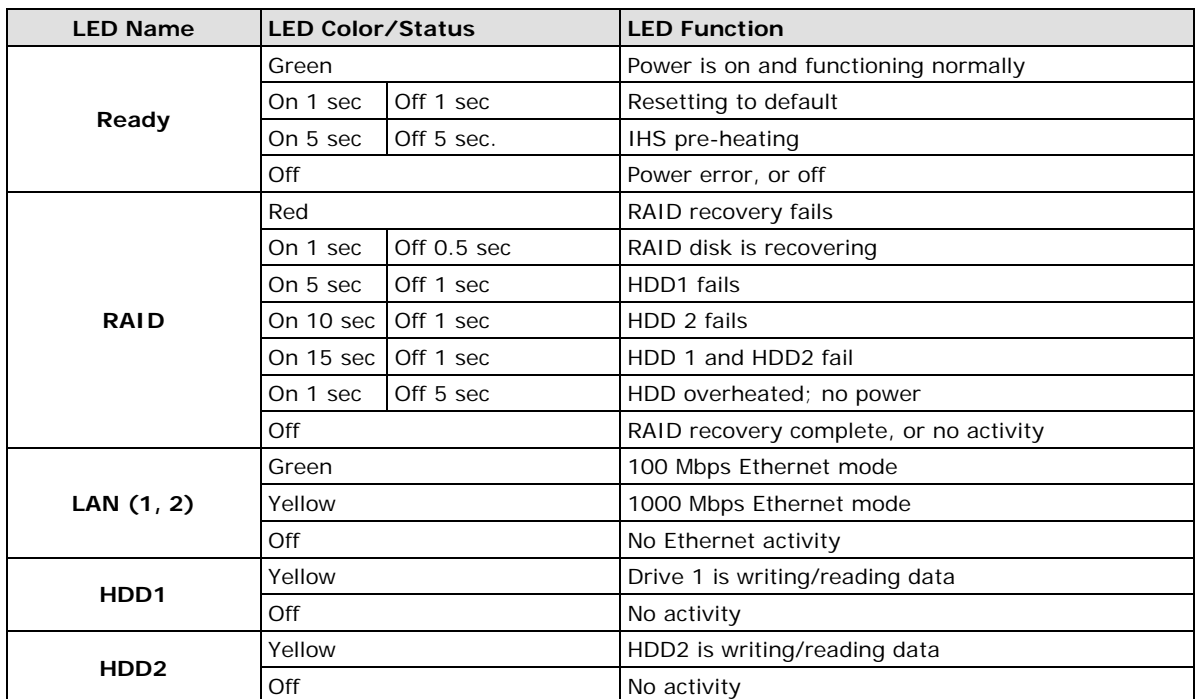

# <span id="page-11-0"></span>**LED Indicators**

# <span id="page-11-1"></span>**Real Time Clock**

The embedded computer's real-time clock is powered by a lithium battery. We strongly recommend that you **NOT** replace the lithium battery on your own. If the battery needs to be changed, contact the Moxa RMA service team at [http://www.moxa.com/rma/about\\_rma.aspx.](http://www.moxa.com/rma/about_rma.aspx)

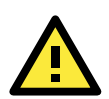

## **WARNING**

There is a risk of explosion if the wrong type of battery is used. To avoid this potential danger, always be sure to use the correct type of battery. Contact the Moxa RMA service team if you need to replace your battery.

## **Caution**

There is a risk of explosion if the battery is replaced by an incorrect type. Dispose of used batteries according to the manufacturer's instructions, and be aware that local ordinances may require special handling as a hazardous substance.

# **3. Hardware Connection Description**

<span id="page-12-0"></span>In this chapter, we show how to connect the RNAS-1200 to the network and to various devices.

The following topics are covered in this chapter:

- **[Installing the RNAS-1200](#page-13-0)**
- **[Connecting the Power](#page-13-1)**
- **[Connecting to the Network](#page-13-2)**
- **[Installing the Storage Drive](#page-14-0)**
- **[Installing the RNAS-1200 into a Wall-mounting Frame](#page-15-0)**
- **[RNAS-1200 Administration](#page-16-0)**

## <span id="page-13-0"></span>**Installing the RNAS-1200**

## **Wall or Cabinet Mounting**

The RNAS-1200 provides two mounting kits, for either walls or cabinets.

Attach the brackets to either side of the chassis with the included screws

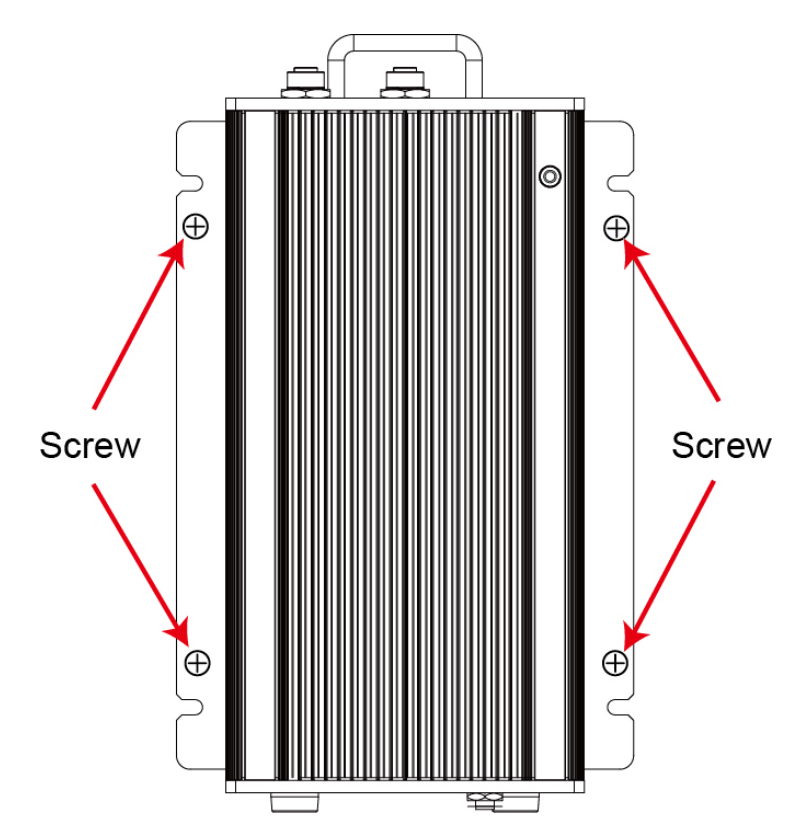

## <span id="page-13-1"></span>**Connecting the Power**

To power on the RNAS-1200, simply connect the Ethernet port to any Ethernet switch that supports PoE or PoE+. Once the system is fully powered and initialized, the **Ready** LED will light up.

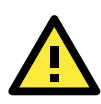

## **ATTENTION**

If the RNAS-1200 has connected to a PoE switch, and T1 mode has been configured, it can only boot up when the ambient temperature is above 0°C.

# <span id="page-13-2"></span>**Connecting to the Network**

Plug your network cable into the RNAS-1200's Ethernet port. The other end of the cable should be plugged into your Ethernet network. When the cable is properly connected, the LEDs on the RNAS-1200's Ethernet port will glow to indicate a valid connection.

The 10/100/1000 Mbps Ethernet LAN port uses 8-pin M12 connectors. The following diagram shows the pinouts for these ports.

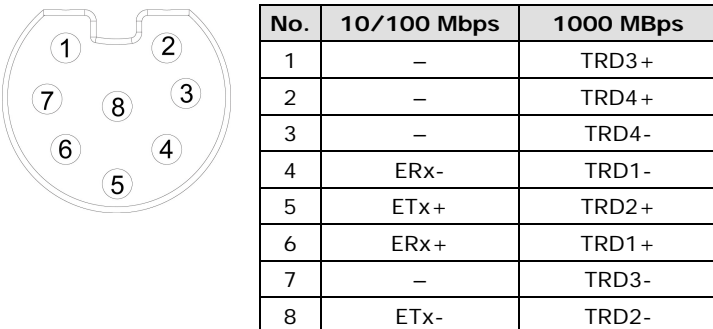

# <span id="page-14-0"></span>**Installing the Storage Drive**

The RNAS-1200 Series has two SATA connectors for two SATA disks. The RNAS-1211 model comes with two pre-installed 100 GB hard disk drives. . To install SATA storage drives into the RNAS-1201, refer to the following figures.

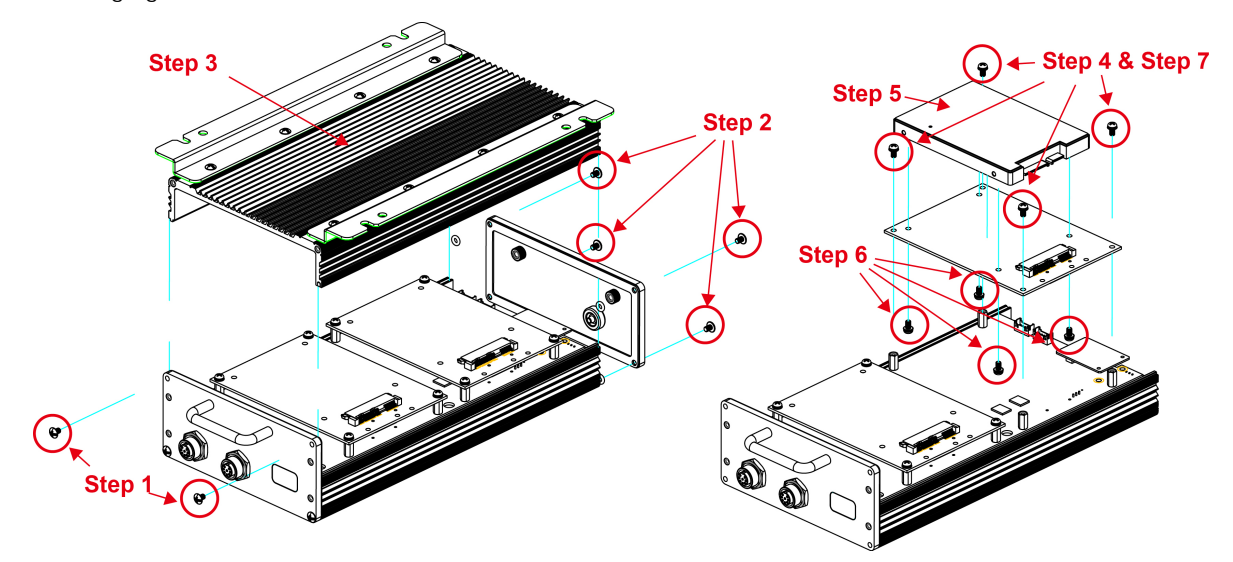

**Step 1:** Remove the two screws on the front panel.

**Step 2:** Remove the four screws on the rear panel.

**Step 3:** Remove the top cover of the RNAS-1200.

**Step 4:** Remove the four screws on the drive's mounting tray, and remove the tray from the RNAS.

**Step 5:** Situate the drive so that its four holes match up with the tray's mounting holes.

**Step 6:** Affix the drive to the mounting tray using the four screws you have just removed.

**Step 7:** Re-affix the mounting tray (with the now mounted storage drive on top) to the RNAS drive slot.

**Step 8:** To install the second drive, repeat steps four through seven. .

**Step 9:** Secure the enclosure by reversing the first 3 steps of this procedure.

# <span id="page-15-0"></span>**Installing the RNAS-1200 into a Wall-mounting Frame**

An optional wall-mounting kit is available for the RNAS-1200. To install, follow the steps below.

**Step 1:** Remove the eight screws that fasten the wall-mount ears to the RNAS-1200.

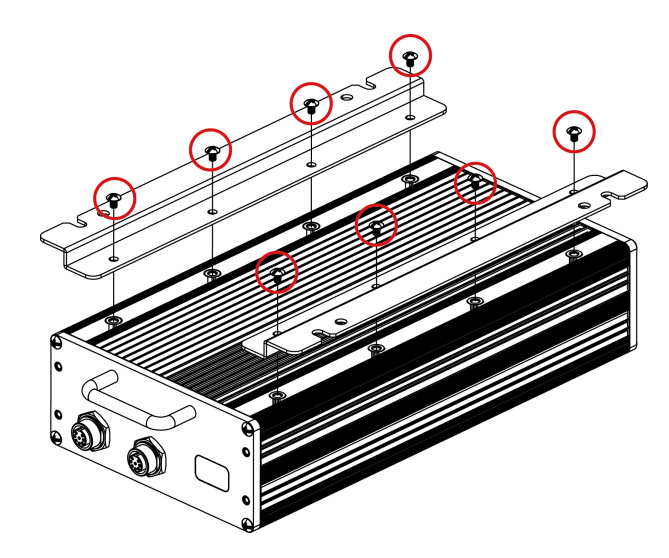

**Step 2:** Replace the wall-mount ears with two rails (which run the length of the device) using the same eight screws.

**Step 3:** Fasten the faceplate brackets to the front panel of the RNAS using the four screws provided.

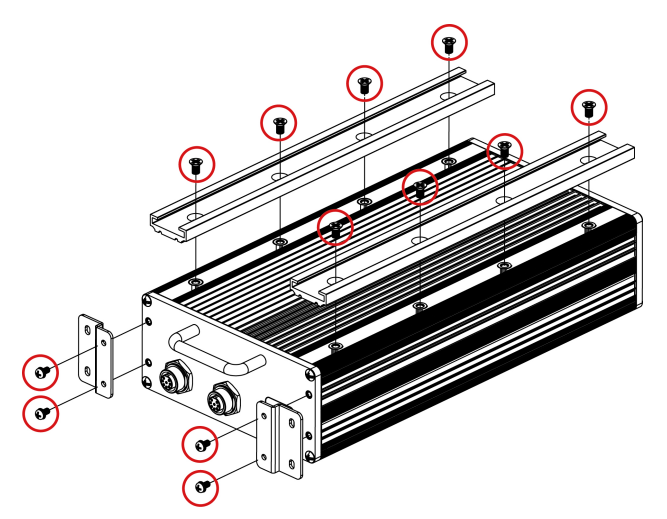

**Step 4:** Align the tracks with the fixed rails within the wall-mounting frame, slide the RNAS-1200 into the tray, and fasten the device using the brackets you have just affixed to the front panel.

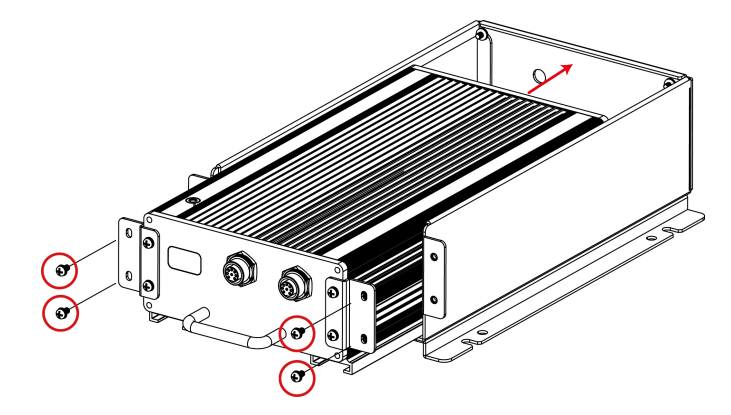

## <span id="page-16-0"></span>**RNAS-1200 Administration**

Power up the RNAS-1200 computer and verify that the power source is ready. Once the operating system boots up, the first step is to use the administrator account to configure the Ethernet interface. The factory default IP settings are show below:

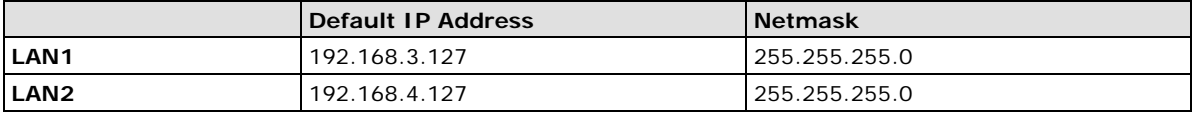

You may use a web browser to access the RNAS-1200's configuration wizard. Simply connect to the RNAS-1200 over either LAN port, enter the appropriate IP address into a browser, and when prompted use **admin** as the default username and password.

## **Login: admin Password: admin**

To go directly to the RNAS-1200's IP configuration, click the **Network** tab in the main toolbar. There, you may set the Ethernet interfaces for static or DHCP addressing. To set up a static IP address, disable DHCP and then enter the IP address, subnet mask and gateway information in the specified fields. If two different gateways are configured, it will be necessary to select which LAN port will serve as the default gateway. Finally, enter DNS information in the bottom section of the page. When finished, click **Apply** to complete.

The networking configuration interface is shown on the following page of this installation guide, with the main IP addressing parameters highlighted.

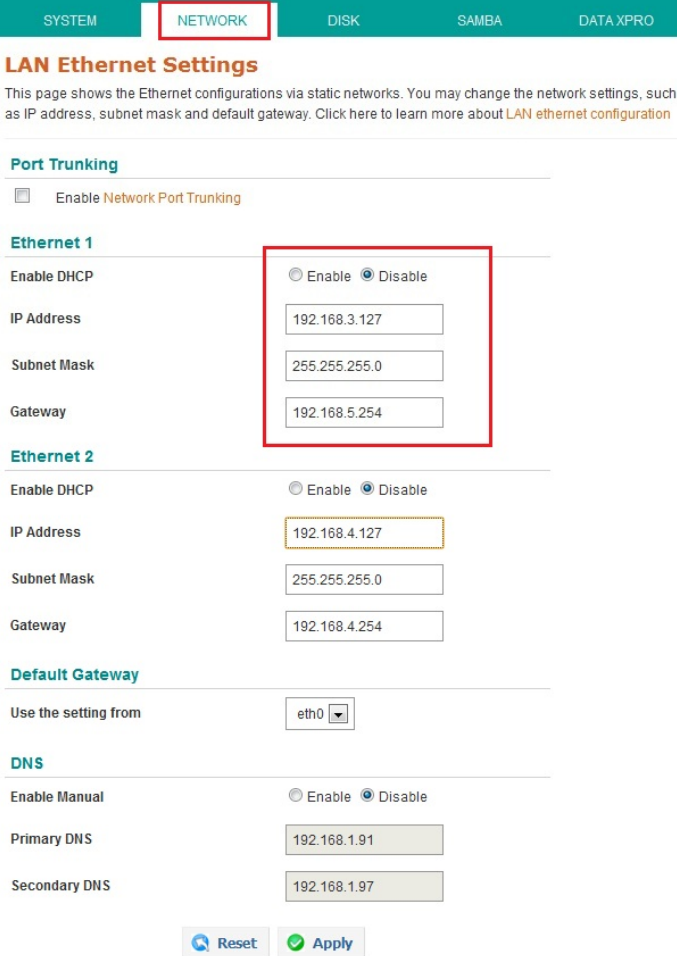

# **4. Wizard Configuration Scenarios**

<span id="page-17-0"></span>This chapter describes how to use the scenario wizard for basic configuration of the RNAS-1200. Users may use the wizard to quickly configure the device for some commonly used applications.

The following topics are covered in this chapter:

- **[Creating a Shared Network Folder](#page-18-0)**
- **[Enabling Data XPro](#page-21-0)**

## <span id="page-18-0"></span>**Creating a Shared Network Folder**

To create a network directory that may be shared over the network, click **Scenario 1: Create a network shared folder**. The link is located at the bottom of the **Welcome** page.

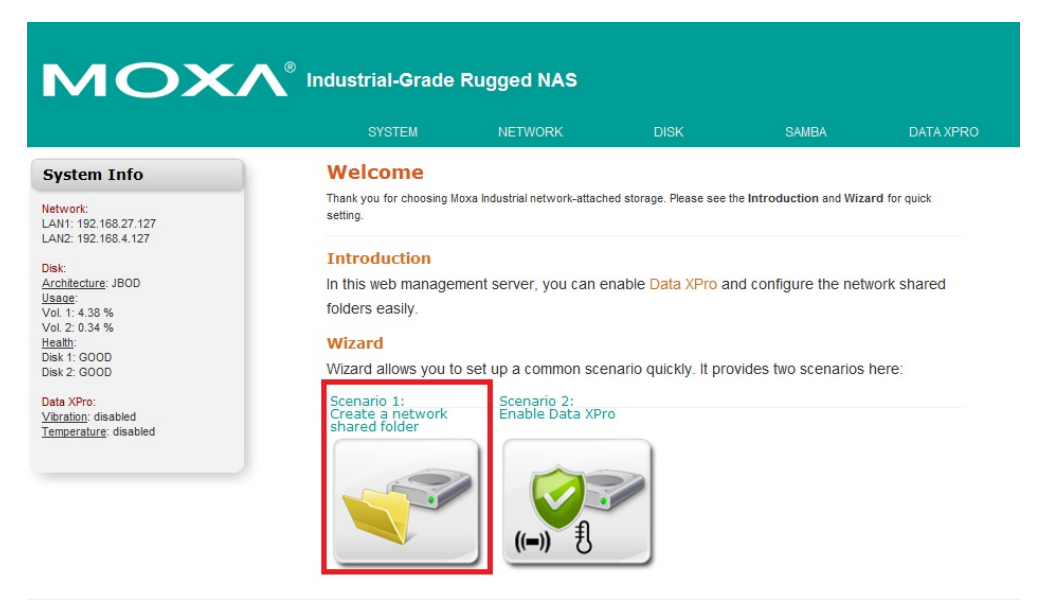

Review the drive information, and then click **Next** to continue.

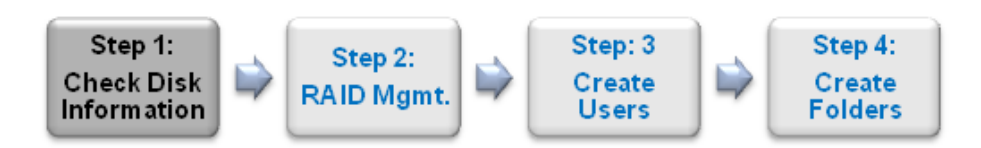

## **Disk Volumes**

Check your disk status before you continue to create your network folders.

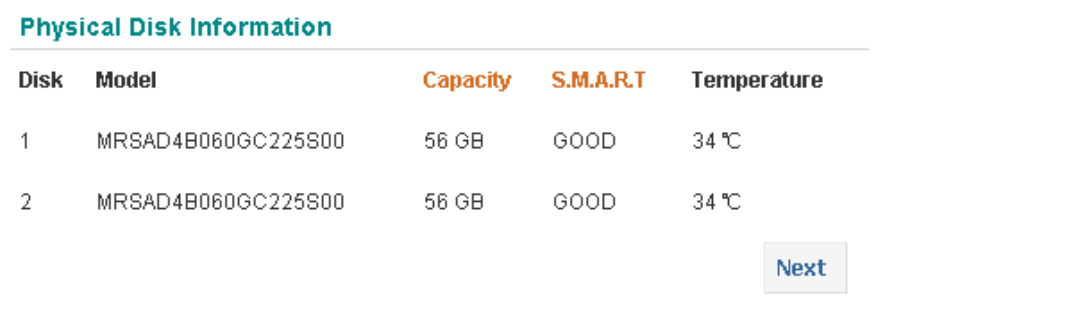

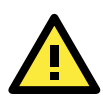

## **ATTENTION**

If you want to use DataXPro, you have to enable it before you create a shared network folder.

You will be presented with the **RNAS Drive Architectures** page, from within the **DISK** tab.

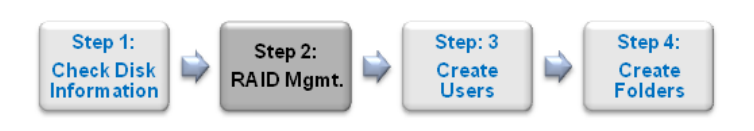

#### **RNAS Drive Architectures**

On this page, you may configure the RNAS drive architecture. Four alternatives are offered: JBOD, BIG, RAID 0, and RAID 1.

For installations requiring high data security and drive reliability, Moxa recommends RAID 1 as the optimal configuartion

Big  $\blacktriangledown$ 

Enable disk encryption

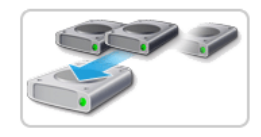

concatenated together as if they were one single drive, or one very large logical volume. BIG is different from RAID 0 because there is no striping of data involved: each drive handles data at the file level, without any write or read sharing between devices. BIG confgurations have no data redundancy, offer no increase in performance, and have a failure rate double that of JBOD. Alongside RAID 0, BIG/SPANNING configurations are significantly less reliable and secure than other configurations.

The BIG configuration is also called SPANNING. Both disks are

Click **Next** after you have selected the drive architecture and enabled or disabled disk encryption. Depending on the architecture you select, the system may take a long time to complete the procedure. You may get a basic idea of how much longer the procedure will take using the **Formatting Progress** bar at the bottom of the **Disk Operation Progress** page.

Next

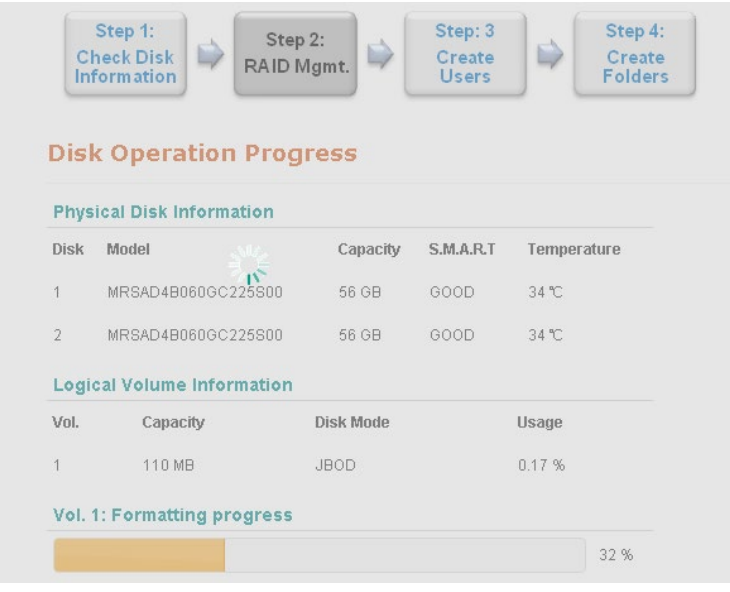

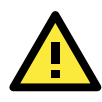

## **IMPORTANT!**

The RNAS-1200 drive architecture wizard will automatically format your drives with an ext4 file system. After building a drive architecture, it is not necessary for users to re-format the drives.

After you have configured the basic drive architecture and formatted the drive(s), the page will redirect to the **User Quotas and Permissions** page, where you may create user accounts to access network directories. Click **Next** to continue.

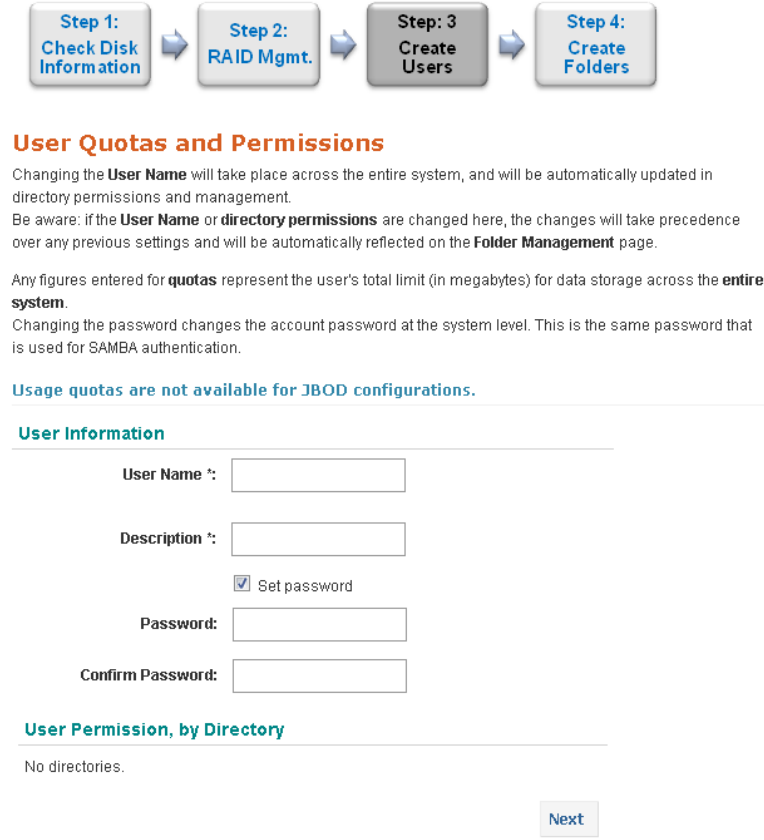

The **Directory Labels and Permissions** page lets you create a network directory and configure its access permissions. Changes to directory permissions here will be automatically reflected in the relevant user accounts. Click **Next** when you have completed your configuration.

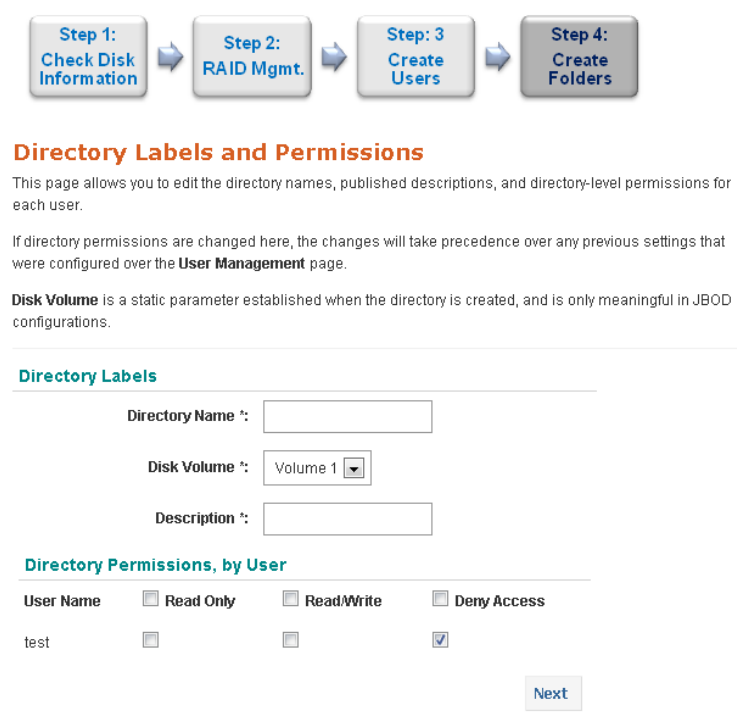

## <span id="page-21-0"></span>**Enabling Data XPro**

The Data XPro™ utility is one of the RNAS-1200's key features; it helps prevent data loss from harsh vibration and hardware destruction from extreme temperatures. To configure Data XPro, click **Scenario 2: Enable Data XPro** to continue.

On the Data XPro page you may review the current usage capacity of the Data XPro data buffer. During times of high vibration this data buffer is used to store deferred data accesses. *The data buffer is not part of the high-temperature protection procedure*. During extremely high temperatures, Data XPro will cut power to the drives to protect against catastrophic hardware failure. The temperature threshold at which that happens is also configured here.

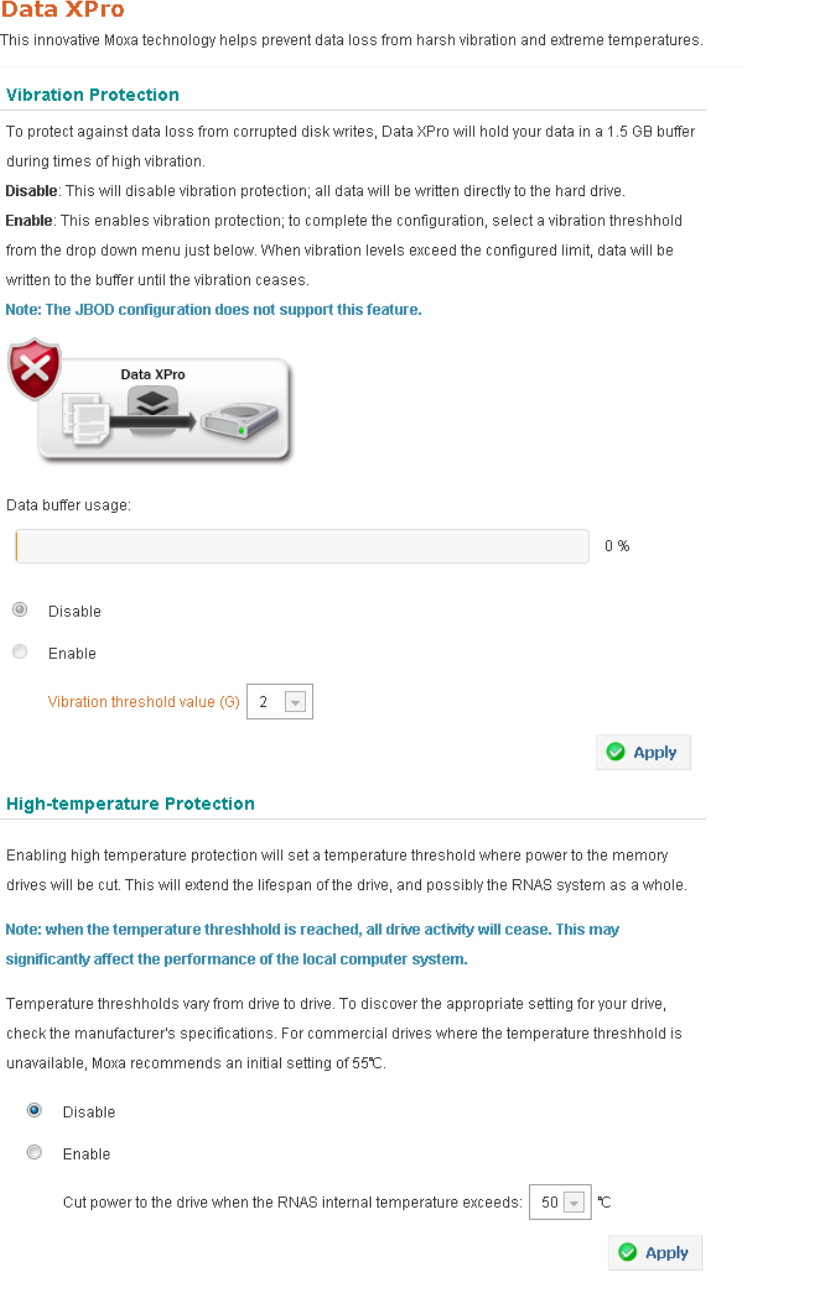

## **WARNING**

The temperature protection cutoff will result in an effective shutdown of the entire system. This includes the data buffer. *No data will be stored in the buffer once the drives power down.* Use this feature with caution: it is only intended for extreme temperature highs that are a significant threat to system survival.

# **5. Modify System Settings**

<span id="page-22-0"></span>This chapter describes how to configure and modify the system settings.

The following topics are covered in this chapter:

## **[System Information](#page-23-0)**

- [General Settings](#page-24-0)
- $\triangleright$  [Time](#page-25-0)
- > [Firmware Upgrade](#page-25-1)
- > [Subsystem Events](#page-27-0)
- > [Password](#page-28-0)

# <span id="page-23-0"></span>**System Information**

When successfully connecting to the RNAS-1200, you will be directed to the main page. Click **SYSTEM** for viewing detailed system information.

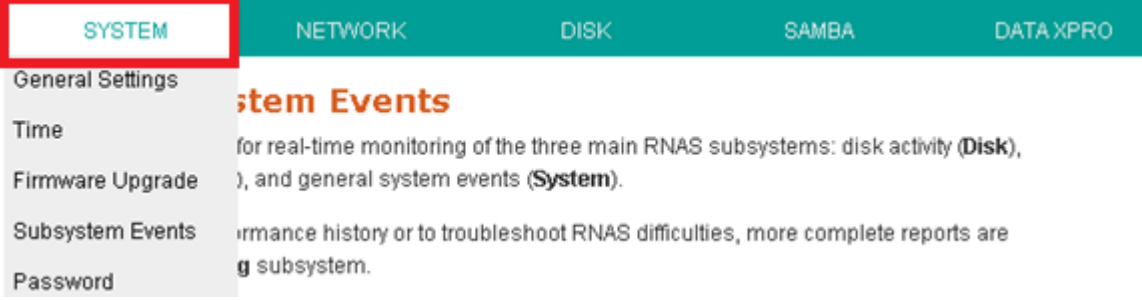

You may check system status, a system overview, Data XPro status, and disk status.

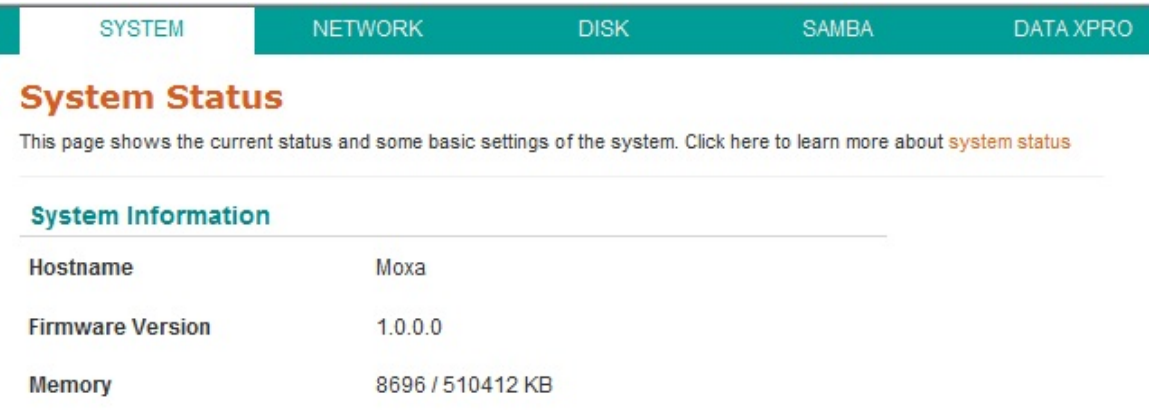

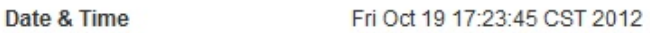

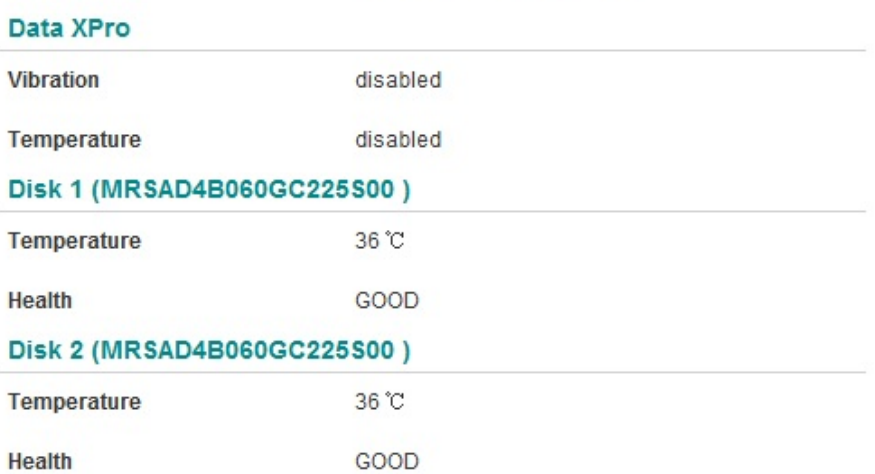

## <span id="page-24-0"></span>**General Settings**

Click **General Settings** from the **SYSTEM** tab. Here you may configure the host name and the web server listening port for the RNAS-1200. This is the web server that serves the RNAS web configuration interface. *Resetting this entry will result in a restart of the web interface, after which connection to the RNAS configuration UI will be broken.* To reconnect, you will need to use your HTML browser to log on to the configuration interface over the port you have just configured (192.68.XX.XXX:YYY, where Y is the newly configured port number and XX.XXX is the user-configured IP address). To set your changes, click **Apply**.

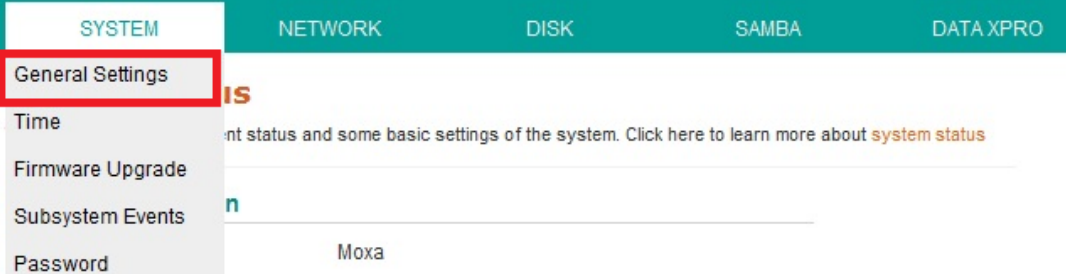

## **General Settings**

Here you may change the host name for the RNAS, or - to gain greater security - reset the web server to listen on a non-standard HTTP port.

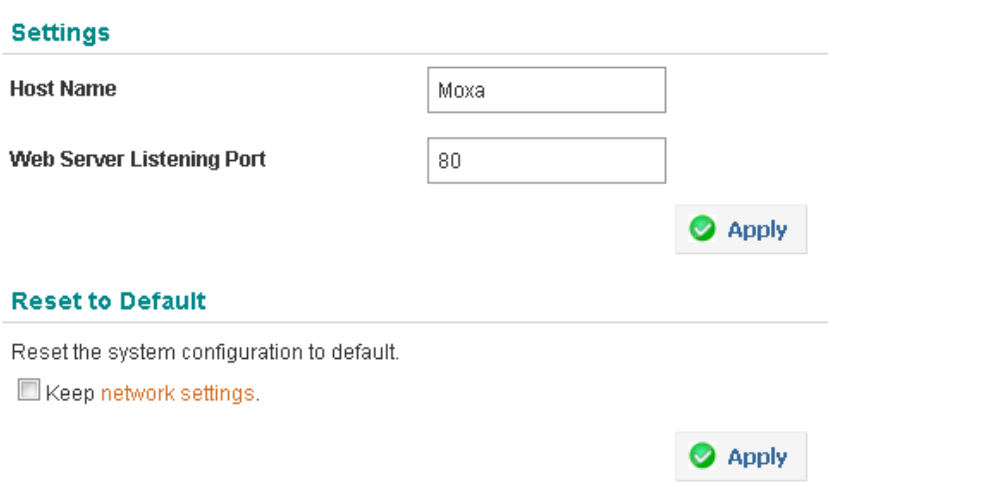

## **Reset to Default**

In addition, you may reset the entire system configuration to default values by applying the **Reset to Default** option. Select **Keep Network Settings** if you wish to reset the rest of the system but continue to use the current network settings. You may also reset the system to factory defaults by using a screwdriver (or other pointed tool) by push the **Reset to Default** button (on the rear panel of the RNAS-1200) and holding it for five seconds.

**Please note that all data will be erased after resetting to default.** 

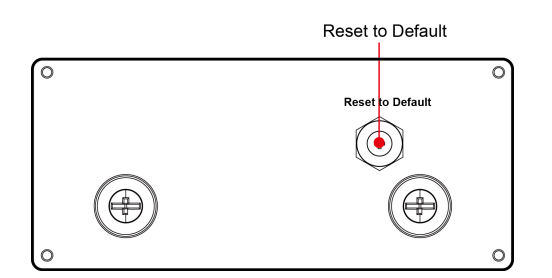

## <span id="page-25-0"></span>**Time**

Select **Time** from **SYSTEM tab** to configure the system time and clock.

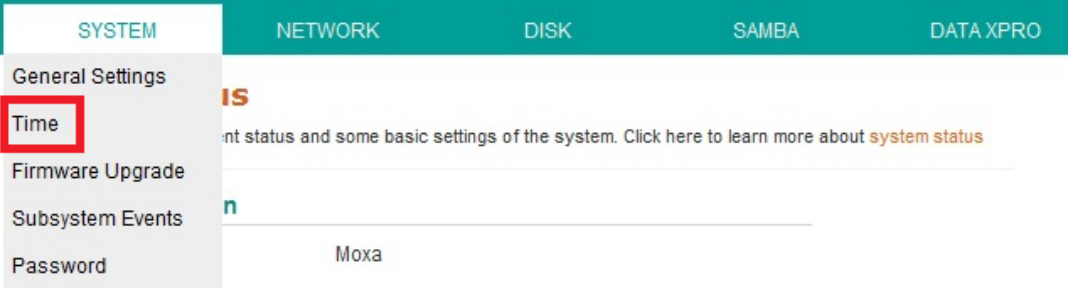

You may select a base time zone from the Timezone drop-down menu. When finished, click **Apply**. Next, to configure date and time you may choose either **Manual Setting** to set the time by hand, or to automatically **synchronize with an Internet time server** (i.e., an NTP server). Click **Apply** to complete the configuration.

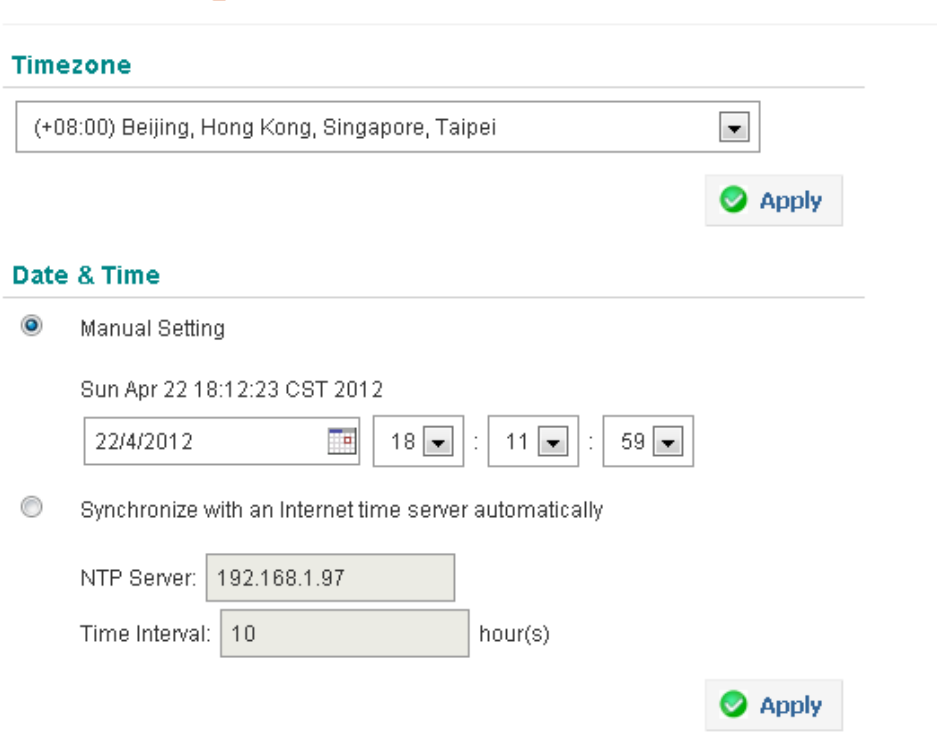

## <span id="page-25-1"></span>**Firmware Upgrade**

**Time Settings** 

The **Firmware Upgrade** page is located under the **SYSTEM tab**.

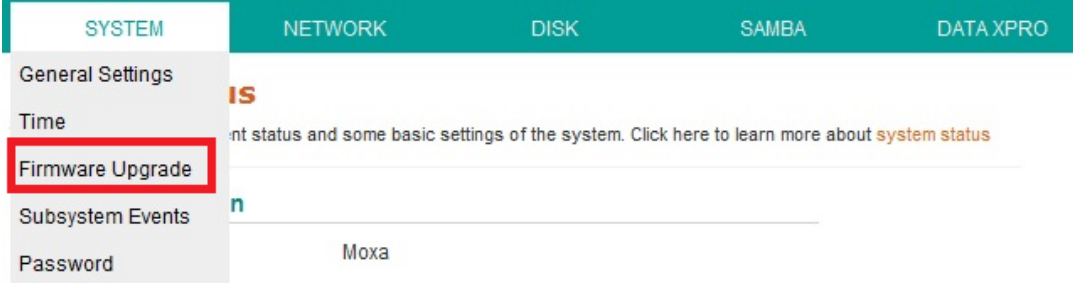

This page allows you to automatically download new versions of the RNAS-1200 firmware from the Moxa website. To upgrade your firmware, please follow the steps listed exactly, and be careful to note the warnings. Be sure you have the correct version of the firmware and do not power off the RNAS-1200 during the upgrade process. When finished, click **UPDATE THE SYSTEM** to complete.

## **Firmware Upgrade**

Before updating system firmware, please make sure the sure you have acquired the correct firmware version for your product model.

#### How to Upgrade the Firmware

Current firmware version: 1.0.0.0

Before updgrading the system firmware you must first verify that the product model and the intended firmware revision are correctly matched. To do so, begin with step one, below:

- 1. Verify the correct firmware revision by navigating to the Software section of the support page on the Moxa website (http://www.moxa.com/support/). Before attempting the upgrade, make sure you have selected the correct firmware revision by reviewing the release notes for the version you are considering.
- 2. Download the firmware update from the Moxa website. Please note: every new firmware release incorporates all the changes from the previous firmware updates, so it is not necessary to flash every previous upgrade. Only the most recent firmware release is needed to acquire all previous firmware upgrades.
- 3. IMPORTANT: Before upgrading the system firmware, back up all user data! Errors during the firmware upgrade could result in the loss of all user data. Protect yourself against this possibility.
- 4. Click the Choose File button to select the correct firmware image for system update. Next, click the UPDATE THE SYSTEM button (lower right) to begin the firmware upgrade.

Choose File No file chosen

5. IMPORTANT: Do not turn off the computer during the firmware upgrade! This could result in catastrophic damage to your system, rendering it useless. Wait until the upgrade is complete and the system has notified you it is safe to restart the computer before powering down.

**UPDATE THE SYSTEM** 

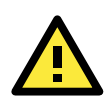

## **WARNING**

Please note that the firmware upgrade will erase all data in the RNAS-1200. Back up any important data you wish to keep before undertaking the firmware upgrade.

## <span id="page-27-0"></span>**Subsystem Events**

Select **Subsystem Events** from **SYSTEM tab**.

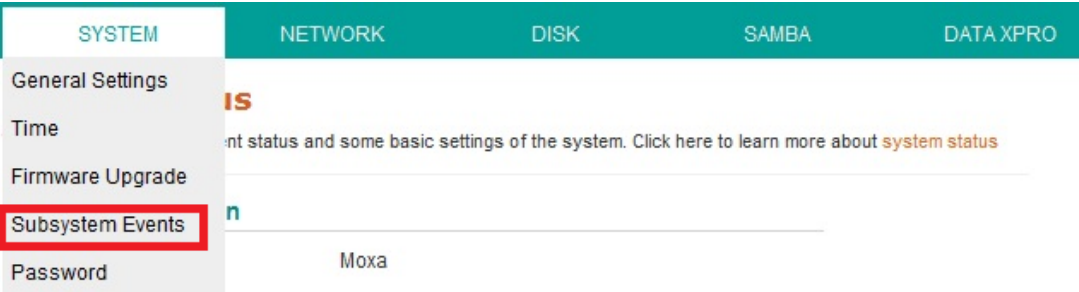

This allows users to monitor three RNAS-1200 subsystems in real time. The three main subsystems are the drive activity (Disk), SAMBA activity (SAMBA), and general operating system events (System).

## **RNAS Subsystem Events**

This is a simple viewer for real-time monitoring of the three main RNAS subsystems: disk activity (Disk), SAMBA activity (SAMBA), and general system events (System).

To analyze system performance history or to troubleshoot RNAS difficulties, more complete reports are available from the syslog subsystem.

Syslog is accessible via the console using the dmesg command, with full reports of all subsystems and computer activity stored in the Narllog directory.

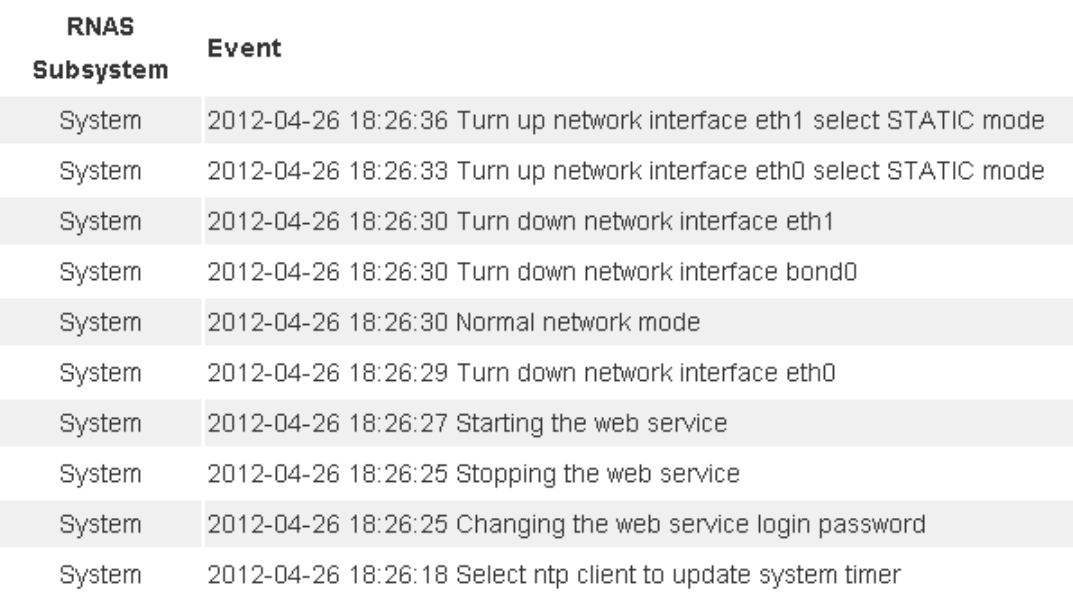

123 Next > Last >

## <span id="page-28-0"></span>**Password**

The administration UI's password configuration page is accessed using **Password**, in the **SYSTEM tab**.

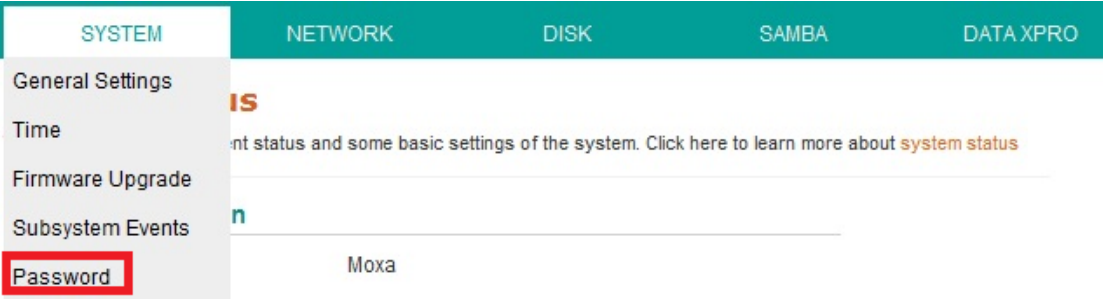

This page allows users to configure the password that will be used to access the RNAS web configuration interface.

To change the password, enter a new password in the upper box and then confirm it by retyping the password the in lower box. When finished, click **Apply** to complete. If the two strings match, then the RNAS-1200 is now reconfigured with the new password.

## **Password**

Here you may set the password for access to the web configuration interface.

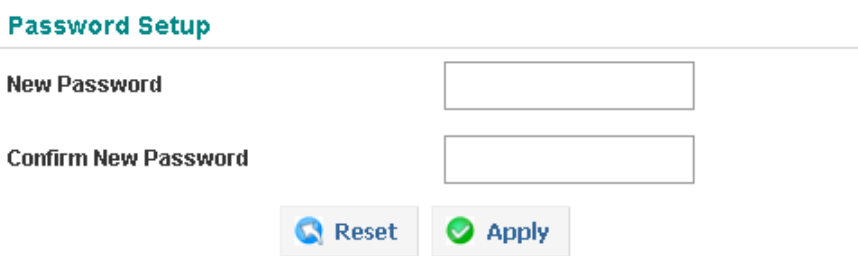

# **6. Modify Network Settings**

<span id="page-29-0"></span>This chapter describes how to configure or modify the network settings of the RNAS-1200 models.

The following topics are covered in this chapter:

## **[Network Settings](#page-30-0)**

- [Ethernet](#page-30-1)
- $\triangleright$  [SNMP](#page-33-0)
- > [FTP/SSH](#page-44-0)

## <span id="page-30-0"></span>**Network Settings**

Click **NETWORK** in the navigation ribbon to view the current network settings for the RNAS-1200.

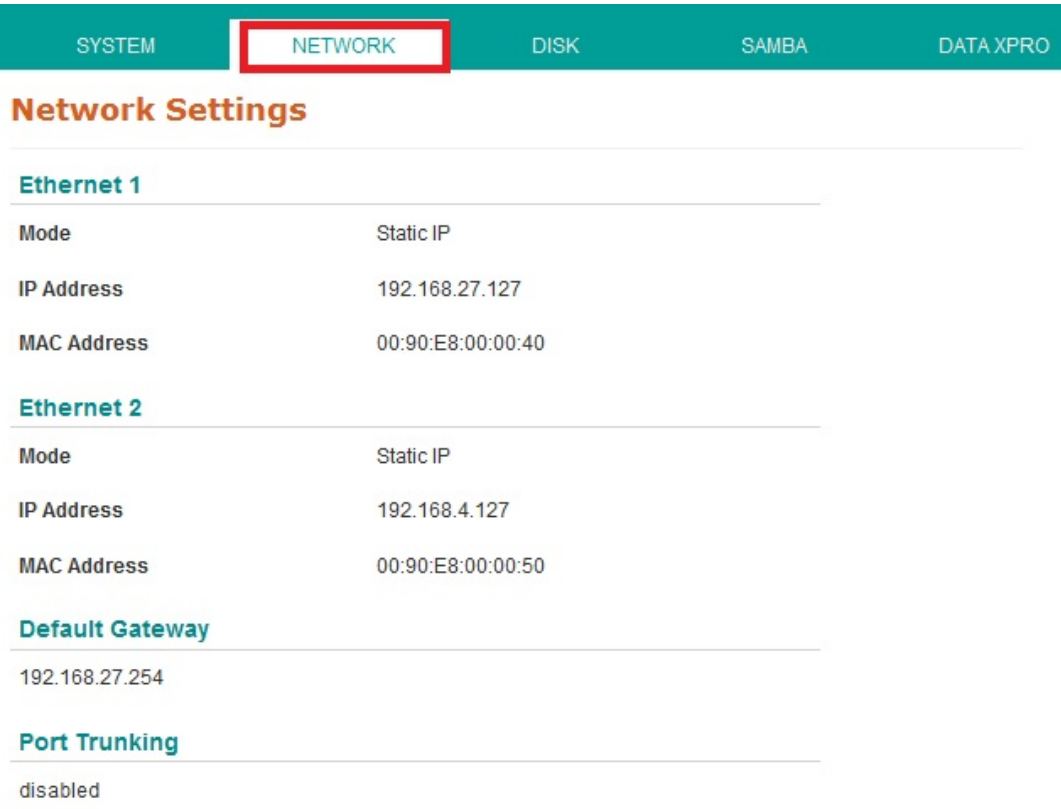

The summary overview includes the network settings for both Ethernet ports, as well as default gateway information and channel bonding / port trunking status.

## <span id="page-30-1"></span>**Ethernet**

Click **Ethernet** from within the **NETWORK** submenu to configure the basic Ethernet LAN settings.

## **IP Port Trunking / Channel Bonding**

To enable IP port trunking / channel bonding, click **Enable Network Port Trunking**. Then, select the port trunking mode you wish to use.

#### **Port Trunking**

**IP Address** 

**Subnet Mask** 

Enabling DHCP will gray out the static configuration boxes. Disabling DHCP will allow you to configure the interface for a static address. Each Ethernet interface may be configured with its own gateway; if two separate gateways are set, one must be designated as the default.  $\overline{\mathbf{v}}$ **Enable Network Port Trunking** Trunking Mode: Active Backup (Fail Over)  $\overline{\phantom{a}}$ Balance-rr (Round-Robir Active Backup (Fail Over) **Ethernet bond0** Balance-xor **Broadcast** 

> IEEE 802.3ad (Dynamic Link Aggregation) Balance-tlb (Adaptive Transmit Load Balancing)

Balance-alb (Adaptive Load Balancing)

There are seven modes for IP bonding / port trunking. Below you will find summaries of their weak points and strong points. In most cases, mode five—**IEEE 802.3ad**, or **LACP**—will probably be the preferred mode.

#### **1. Balance-rr (Round-Robin)**

Round robin mode transmits network packets in sequential order from the first available network interface (NIC slave) through the last. This mode provides rudimentary load balancing and high fault tolerance. If a switch is being used, an appropriate switch configuration will be required. Be warned: some switches do not support balance-rr. If the bandwidth of one of the NICs deteriorates, then the total bandwidth of the interface drop an equal amount.

#### **2. Active Backup (Failover)**

In failover mode, only one NIC in the bond is used to actively transmit packets. The alternate NIC becomes active if, and only if, the default fails. The single, logical interface's MAC address is externally visible on only one NIC (port) at a time, to avoid distortion in network switches. This mode provides strong redundancy and high fault tolerance.

#### **3. Balance-xor**

Balance-xor balances outgoing traffic across the active ports using hashed protocol headers. This lets it accept incoming traffic from either port. The hash used to transmit network packets is [(source MAC address XOR'd with destination MAC address) modulo NIC slave count]. This mode provides high load balancing and high fault tolerance.

#### **4. Broadcast**

This mode does not provide load balancing: both network interfaces are used to transmit identical packets. This provides high fault tolerance.

### **5. IEEE 802.3ad (Dynamic Link Aggregation,** or **LACP)**

This is the most reliable and effective interface bonding mode; it uses hashed protocol headers that enable it balance outgoing traffic across all active ports while allowing it to accept incoming traffic from any active port. **LACP** automatically creates aggregation groups that share the same speed and duplex settings. According to the standard, frames must be delivered in order and connections may not receive packets out of order. Minimal switch configuration is required.

#### **6. Balance-tlb (Adaptive Transmit Load Balancing)**

This mode balances the outgoing traffic according to peer. Outgoing network traffic is distributed according to the current load (computed relative to the speed) on each network interface. Incoming traffic is not balanced: all incoming traffic is received by one designated network interface. If this receiving interface fails, the other will take over the MAC address of the failed receiver.

#### **7. Balance-alb (Adaptive Load Balancing)**

This mode is essentially the same as **balance-tlb** but it also balances incoming traffic, as well. Balance-alb is *balance-tlb* plus *receive load balancing* (rlb). The bonding driver intercepts ARP replies sent by the local system (on their way out) and overwrites the source hardware address with the unique hardware address of an NIC in the logical interface so that different network-peers will use different MAC addresses for their network traffic. It does not require any special network switch support.

## **Overview of Ethernet LAN Settings**

## **LAN Ethernet Settings**

This page shows how your Ethernet interfaces are configured.

Hover here to learn more about LAN ethernet configuration

#### **Port Trunking**

Enabling DHCP will gray out the static configuration boxes. Disabling DHCP will allow you to configure the interface for a static address. Each Ethernet interface may be configured with its own gateway; if two separate

gateways are set, one must be designated as the default.

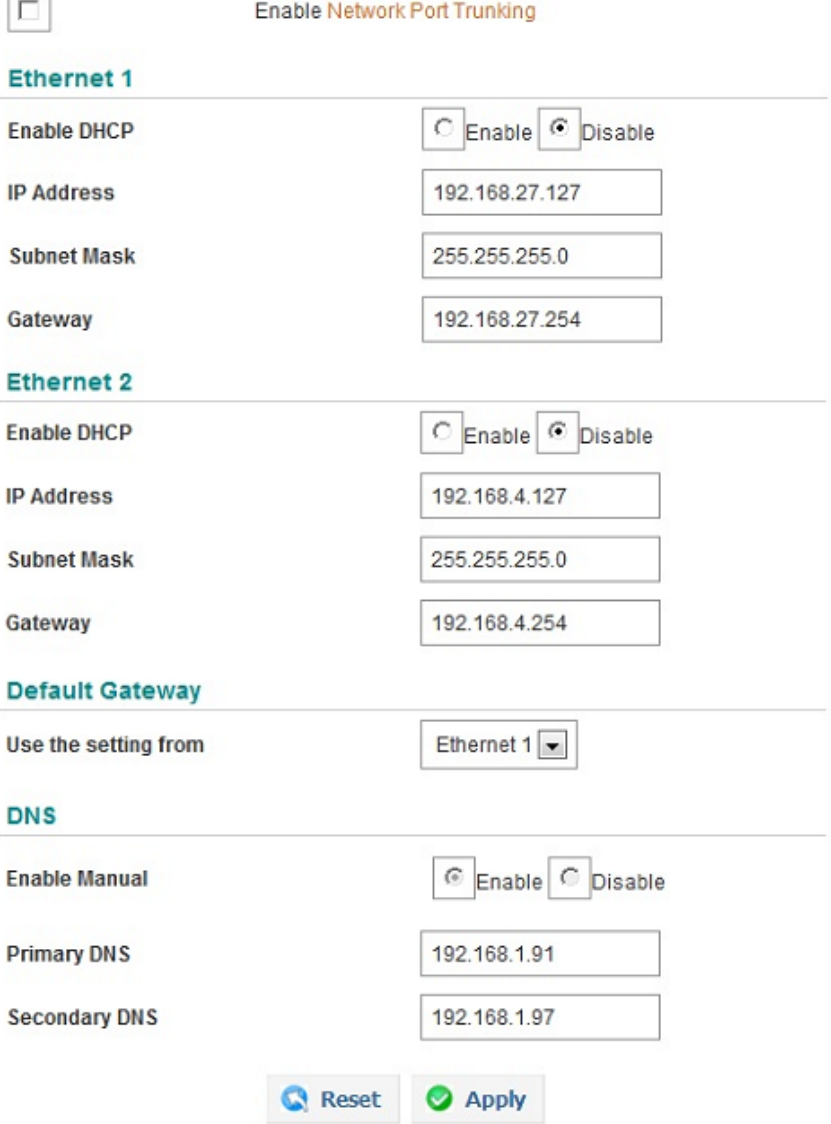

**Ethernet 1** and **Ethernet 2:** These interfaces may be independently configured for either DHCP or static addressing. For static IP addresses, provide the address, subnet mask, and gateway information.

**Default Gateway:** In configurations where two gateways are configured, use this to select the interface you want to use as the default gateway. This may be left disabled if only one gateway is configured.

**DNS:** Check if you want to manually configure a DNS server.

When finished, click **Apply** to implement the configuration.

## <span id="page-33-0"></span>**SNMP**

To configure **SNMP**, navigate to the **NETWORK** tab, then to the SNMP tab, from which you may further select either **Basic** SNMP configuration, or **Trap** (to configure the settings for SNMP alarms and traps).

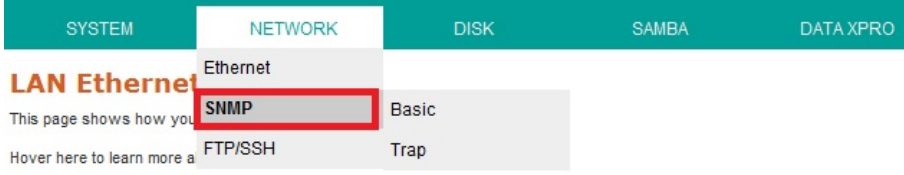

## **Basic SNMP Configuration**

This allows users to configure basic SNMP settings.

**Network Manager IP:** Provide the IP address for the network manager. This will be the IP address of the computer on which your network manager software (NMS) resides.

**Send/Receive Port:** Set the communication port over which SNMP data will be sent and received.

**Read Community:** This is the input box where you may change the **Read Community String**. The read community string is essentially a password that works as a security feature to make it harder for anonymous, untrusted systems to read data from the local device.

The default string is **Public**; this is the setting which all SNMP devices default to, and it will allow any computer to read data from the local device. *To provide the most basic level of security, Moxa strongly advises changing the read community string.* Users should build a virtual network of privately connected devices by configuring the NMS and the group of networked SNMP agents with a strong read string. On the RNAS-1200, this is done by inputting your chosen string into the **Read Community** input box and clicking **Apply**.

**Read/Write Community:** This is the input box where you may change the string that identifies the **Read/Write Community**. The read/write community string is essentially a password that works as a security feature to make it harder for anonymous, untrusted systems to read *or write* data from/to the local device. By configuring a private, undisclosed read/write community string among an NMS and a group of networked SNMP agents, a network of trusted peers that may read and write information to one another is created.

#### **SNMP**

This page allows users to configure the settings for the RNAS SNMP agent. Hover here to learn more about SNMP configuration.

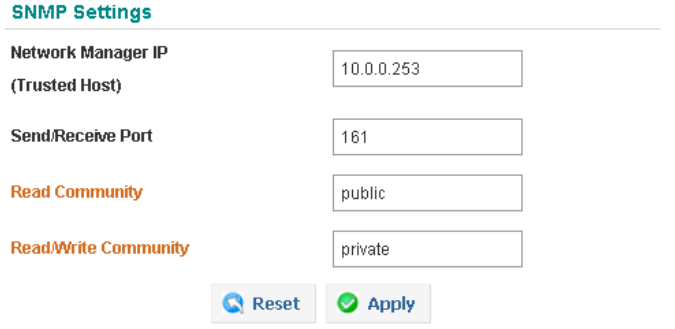

#### **SNMP MIB Download**

RNAS comes with a customized MIB file to provide extra Moxa-engineered features unavailable in standard SNMP implementations. If firmware upgrades provide new SNMP functionality the MIB file will need to be updated. The link below will use your web broswer's download manager to retrieve the latest MIB file from the Moxa website

Download

*Moxa strongly recommends changing the read/write community to a cryptographically strong, private key.*  **Public** is the default, and this will allow any computer to read and write data from the local device. To set up a cryptographically strong private string on the RNAS-1200, enter your chosen string into the **Read/Write Community** input box and click **Apply**.

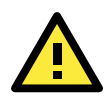

## **IMPORTANT!**

Strong cryptographic strings should be at least 8 random characters (i.e., not in a dictionary) and include capitalized letters and symbols. Do not forget to store your community keys in a secure location.

## **SNMP MIB Download**

The RNAS-1200 comes with two MIB files: a standard RFC 1213 **[MIB-II](#page-35-0)** file, and a custom **[Moxa MIB file](#page-36-0)**. Our custom MIB file provides extra features for our RNAS users that include increased interoperability for scripts and custom software, as well as custom control features for better remote management.

As new features are created, Moxa's proprietary MIB file will occasionally need to be updated. To get the latest MIB file from the Moxa website, simply click **Download** (at the bottom of the page, in the screenshot above) to download the file to your local computer.

## **SNMP Traps**

This page allows users to configure SNMP trap types and settings (screenshot on following page).

In **Trap Settings**, you may choose to set the following parameters:

- **Version**: Select the SNMP version by which your traps will be defined. This is an available option for systems compatible only with traps as defined in SNMP v1.
- **Server Port**: Enter the number of the port through which your SNMP agent and NMS will communicate.
- **Trap IP** (**#1** to **#3**): Enter the IP addresses to which the traps will be delivered; up to three different SNMP clients are allowed.
- **Trap Community String**: Enter either public or private for the trap community string.
- **Notify Interval**: Enter the interval time for sending the notification SNMP trap message to the trap IP address.

When finished, click Apply to complete the configurations.

## **SNMP Trap**

This page allows users to configure SNMP traps. In the top section, configure the transmission port, notification intervals, and the trap community string (pre-configured key). Messaging addresses for up to 3 monitoring and control computers are accepted. Traps will be sent to all three addresses simultaneously.

Hover here for more details about SNMP Trap configuration

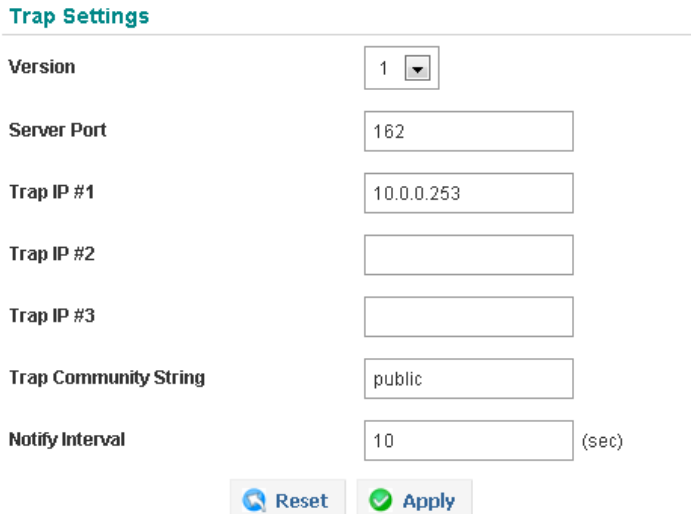

#### **Trap Type Configurations**

Set the parameters for trap events here. Currently, RNAS supports traps on three events: system temperature, S.M.A.R.T. summaries, and memory drive usage

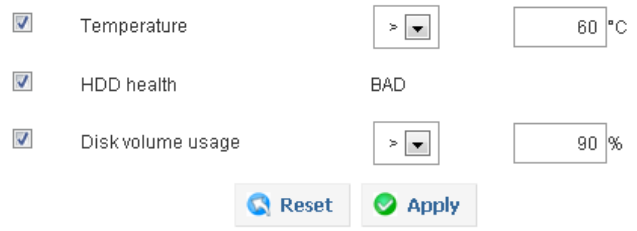

The RNAS-1200 supports traps for three types of events: system temperature, hard drive health status (using S.M.A.R.T. summaries), and disk volume usage. Users may configure these settings according to their specific purposes. When finished, click **Apply** to complete.

## <span id="page-35-0"></span>**MIB-II Overview**

MIB-II is the second version of the SNMP management information base, as defined by RFC 1213-MIB. MIB-II is a standardized hierarchical database of programming objects that form the basic group of management tools that every device running SNMP must share. These objects define what information is accessible using SNMP.

The following table gives a brief description of MIB-II groups. For more detailed explanations, please refer to RFC [1213,](http://www.ietf.org/rfc/rfc1213.txt) which gives detailed definitions and parameters for all basic OIDs and OID groups in MIB-II.

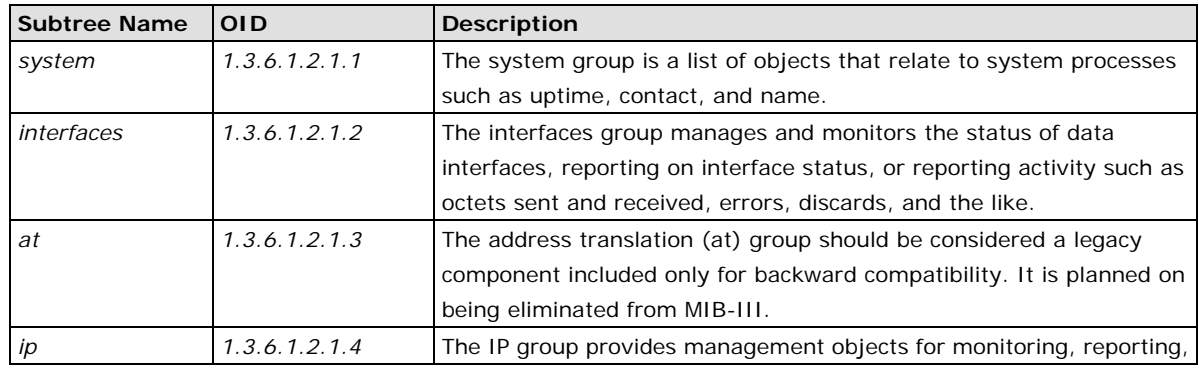
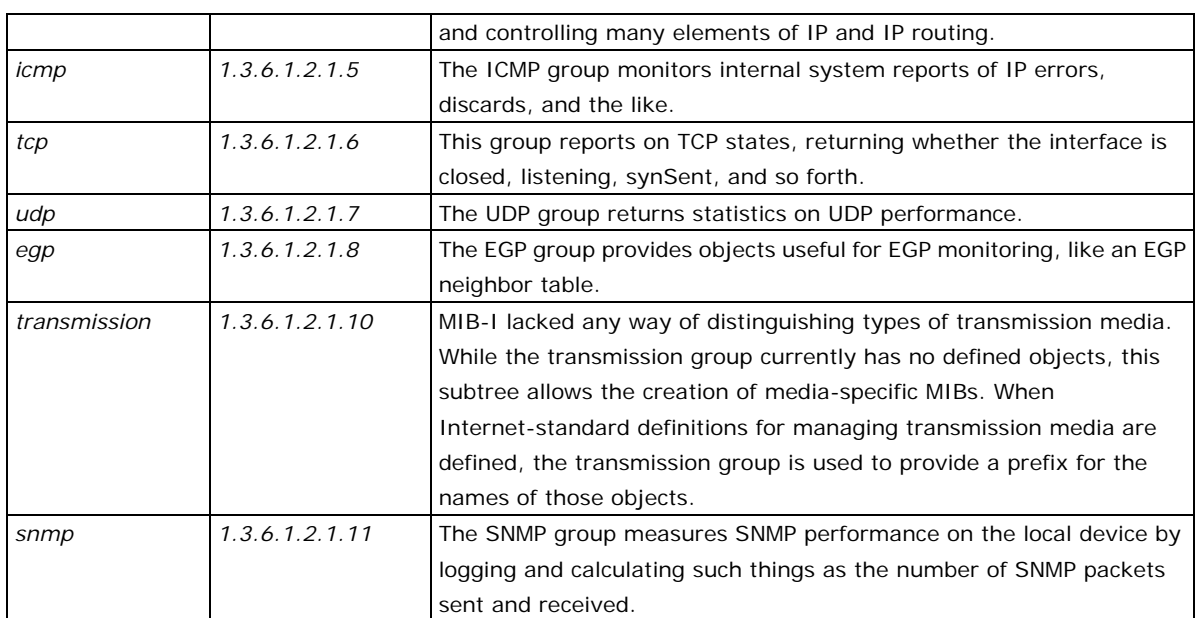

For more information, visit [http://www.ietf.org/rfc/rfc1213.txt,](http://www.ietf.org/rfc/rfc1213.txt) or refer to the O'Reilly book, *Essential SNMP*, available for [free viewing online.](http://my.safaribooksonline.com/book/networking/snmp/0596008406?bookview=overview)

#### **Moxa's SNMP Control Interface**

The RNAS-1200 comes with a customized MIB file that provides a proprietary monitoring and control environment. This custom software utilizes SNMP to provide a much more convenient means of remotely controlling and monitoring a device. Using Moxa's SNMP control interface, you may create custom automations for most RNAS-1200 processes by calling SNMP objects in simple, standardized shell scripts.

#### **Brief Introduction**

Refer to the following base OIDs for the RNAS-1200 MIB subtree.

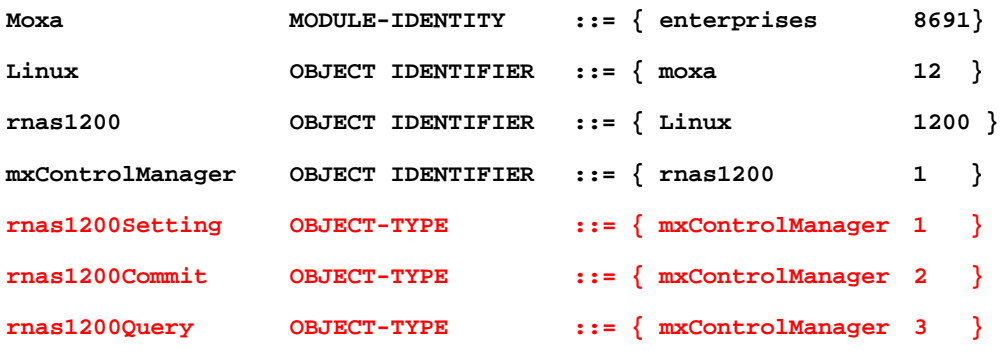

Finally, keep in mind that for many NMS implementations, all OIDs must be appended with a final value indicating whether it is a **scalar** value (0), or a **columnar** value (i.e., a simple table). While some NMS suites do allow the final **.0** to be dropped, it is good practice to include these values in your SNMP commands. Currently, all of Moxa's proprietary OIDs are scalar values, and so should be completed with a final zero (**.0**).

Below, a simple SNMP tree showing the relationships between the Moxa enterprise OIDs is provided.

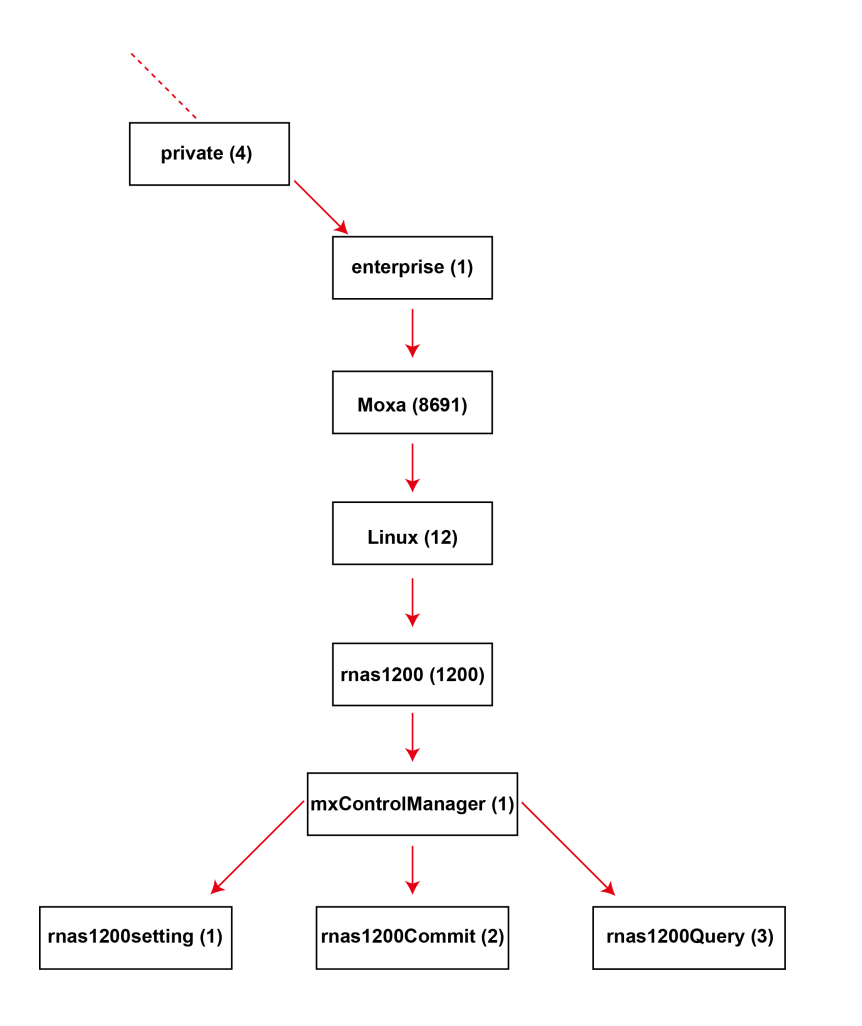

#### **rnas1200Setting**

- A scalar SNMP object used to import the RNAS-1200 settings.
- **OID: 1.3.6.1.4.1.8691.12.1200.1.1.0**
- **Note:** Imported items are stored in RAM for up to 15 minutes. All imported values are committed to the database in bulk by setting the **[rnas1200Commit](#page-37-0)** data string to '1'. For a better understanding of the settings query and commit process, please **[refer to the examples below](#page-39-0)** for clarification on the syntax and full procedure.

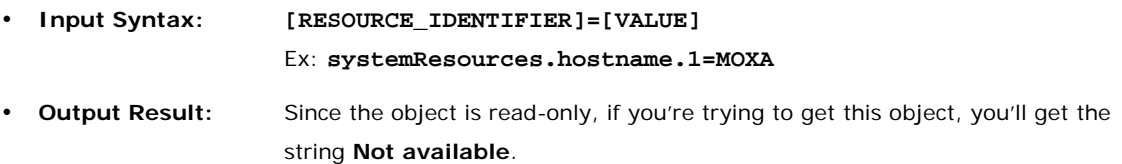

#### <span id="page-37-0"></span>**rnas1200Commit**

- A scalar SNMP object used to commit all settings which have been imported by the 'rnas1200Setting' object.
- **OID: 1.3.6.1.4.1.8691.12.1200.1.2.0**
- **Input Syntax:** 1 = Commit all settings to the database
- **Output Result:** 0 = The commit was successfully written to the database
	- $1 =$  The commit failed because the database was busy. When a commit has failed, the RNAS-1200 settings will be erased from memory and must be reloaded before the commit may be attempted again. See the example below, **Acquiring** [and Committing RNAS Settings,](#page-39-0) for more details about this process.

#### **rnas1200Query**

- A scalar SNMP object used to query an RNAS-1200 RESOURCE\_IDENTIFIER. For a full list of resources available for queries, refer to the table below, SNMP Resource Identifiers for Moxa's SNMP Control Interface.
- **OID: 1.3.6.1.4.1.8691.12.1200.1.3.0**
- **Input Syntax:** [RESOURCE\_IDENTIFIER]

**Ex:** systemResources.hostname.1

• Output Result: [RESOURCE\_VALUE]

**Ex:** MOXA

#### **Moxa SNMP Control Interface: Usage Examples**

There are many SNMP suites, and all may be used more-or-less interchangeably. In the following example, we use Net-SNMP syntax to demonstrate how to use SNMP to acquire information from and remotely manage a device.

Moxa's proprietary MIB file implements a heavily modified version of Net-SNMP that is not always intuitive. This is because Moxa's SNMP controls are the view layer (i.e., the user interface) of a larger MVC software framework. The model layer of this framework is a transparent database with which the SNMP controls interact. Thus, when the proprietary OID **rnas1200Query** (**1.3.6.1.4.1.8691.12.1200.1.3.0**) is called, the returned resource and its associated value are being read from the relational database which forms the model layer within the framework. When the **rnas1200Commit** (**1.3.6.1.4.1.8691.12.1200.1.2.0**) object is called, the related resource and value are not being written directly to the system, but are instead written to the relational database in which all system information is stored. This database is constantly being monitored by control layer, so that when a new write to the database is completed the framework's control layer will automatically and immediately implement the changes in the root system.

Consequently, when using Moxa's proprietary MIB file to control, monitor, and manage system processes, the syntax used is slightly different than with a stock Net-SNMP implementation. Because the resources available for management and monitoring are stored in a relational database, SNMP does not call them directly from the root system. Instead, they are referenced as paired strings of database objects. The following example gives a basic idea of the modified syntax; notice the data type is **s**, for **STRING**:

#**snmpset** [COMMAND\_OPTIONS] [IP\_ADDRESS] [OID] [DATA\_TYPE: **s**, for **STRING**] / [RESOURCE\_IDENTIFIER=RESOURCE\_VALUE]

When considering this example (and the ones below), new users of SNMP should make two notes. First, in standard Net-SNMP syntax, OID data types are defined by tags; these tags are distinct from the command options which modify the basic SNMP command. Common command options are delimited by hyphens  $(-v, -c,$ -x, etc), while OID data types (**i** for **INTEGER, s** for **STRING, d** for **DECIMAL\_STRING,** etc) are **not**  delimited by hyphens. In the three examples immediately below, the **s** delimiter is used to indicate that the OID data type is a **STRING**.

Second, when calling an OID, a final number called the **instance identifier** is sometimes appended to indicate whether the OID being called is a **scalar** value or is retrieving a value from within a **columnar** table. For Moxa's current implementation of the RNAS SNMP controls, all values are scalar. Thus, in all the following examples all the instance identifiers are zero. For instance, the OID for acquiring RNAS-1200 settings is

**1.3.6.1.4.1.8691.12.1200.1.1**. To indicate that this is a scalar value, the instance identifier of zero may be appended to the OID, so that the completed OID is written **1.3.6.1.4.1.8691.12.1200.1.1.0**. While the final instance identifier is not always required by NMS systems, for many it remains a required parameter and so Moxa includes it here as an example of best practices.

#### <span id="page-39-0"></span>**Scenario A: Acquire and Commit RNAS Settings**

Acquiring and committing RNAS settings is a two step process: loading a setting into memory using **snmpset** + the **rnas1200Setting** resource identifier OID, and then committing that setting using **snmpset** with the **rnas1200Commit** resource identifier OID.

**Step 1:** Use the **snmpset** command to import items which you want to configure. Please note: to import more than one item, use multiple commands. Imported settings will be stored in RAM for up to 15 minutes. *If the imported settings are not committed to the database within 15 minutes, they will be purged from memory.* 

#**snmpset –v** [SNMP\_VERSION] **–c** [RW\_COMMUNITY] [IP\_ADDRESS] [rnas1200Setting OID]

[DATA\_TYPE] [RESOURCE\_NAME=RESOURCE\_VALUE]

```
root@tmp# snmpset –v 2c –c admin 192.168.27.231 1.3.6.1.4.1.8691.12.1200.1.1.0 / s 
"systemResources.hostname.1=MOXARNAS"
```
**Step 2:** Commit all the items you have just imported. Please note that you may use multiple commands to import more than one item. By toggling the OID data string to 1 (….**s "1"**), all imported items may be committed to the database in a single operation.

**#snmpset –v** [SNMP\_VERSION] **–c** [RW\_COMMUNITY] [IP\_ADDRESS] [rnas1200Commit OID] [DATA\_TYPE] [TOGGLE]

root@tmp# snmpset –v 2c –c admin 192.168.27.231 1.3.6.1.4.1.8691.12.1200.1.2.0 / s  $"1"$ 

#### **Scenario B: Retrieve System Information**

Retrieving system information consists of two parts: loading the information into system memory using **snmpset + rnas1200Query** resource indentifier OID, and displaying that information using **snmpget + rnas1200Query** resource indentifier OID.

**Step 1**: Use **snmpset** to select the item which you want to query. This command will only load the resource value into memory; to display it, you must use the **snmpget** command, below. Only one resource may be stored in RAM at any given time. If multiple resources are called in sequence, only the last resource called will be available for display using **snmpget** (see step 2, below).

#**snmpset –v** [SNMP\_VERSION] **–c** [RW\_COMMUNITY] [IP\_ADDRESS] [OID] [DATA\_TYPE] [RESOURCE]

root@tmp# snmpset -v 2c -c admin 192.168.27.231 1.3.6.1.4.1.8691.12.1200.1.3.0 / "systemResources.hostname.1"

**Step 2:** Use **snmpget** to return the value of the object you have selected. *This operation will only return the value most recently acquired by the query operation just above, in step 1*. If no resource has been acquired, yet, the command will return null.

#**snmpget –v** [SNMP\_VERSION] **–c** [RW\_COMMUNITY] [OID]

root@tmp# snmpget –v 2c –c admin 192.168.27.231 1.3.6.1.4.1.8691.12.1200.1.3.0

#### **SNMP Resource Identifiers for Moxa's SNMP Control Interface**

#### **Hostname**

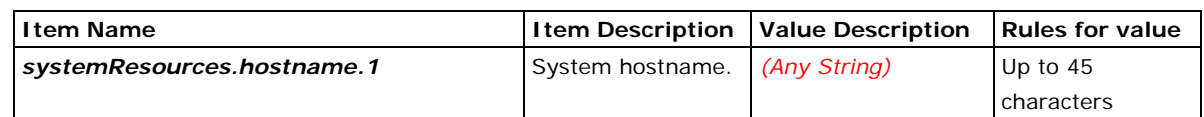

#### **Web Server**

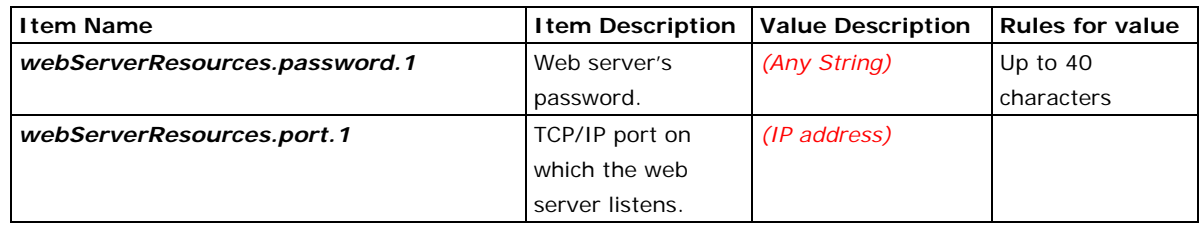

#### **Service Management**

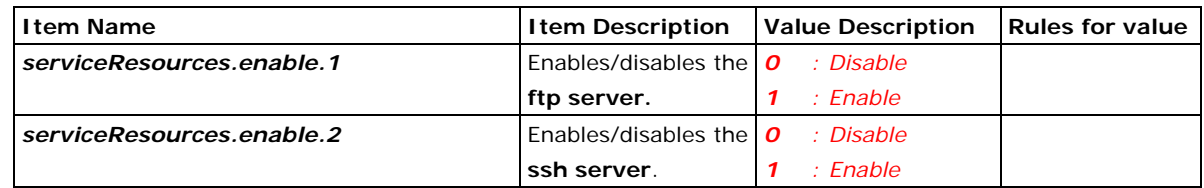

#### **SNMP Agent (Basic)**

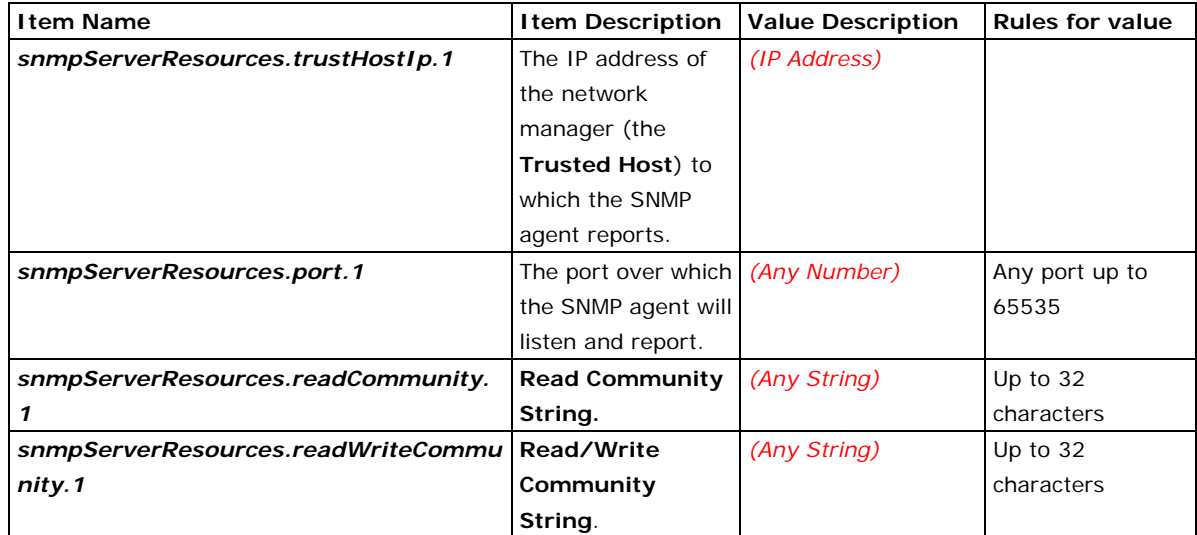

## **SNMP Agent (Trap)**

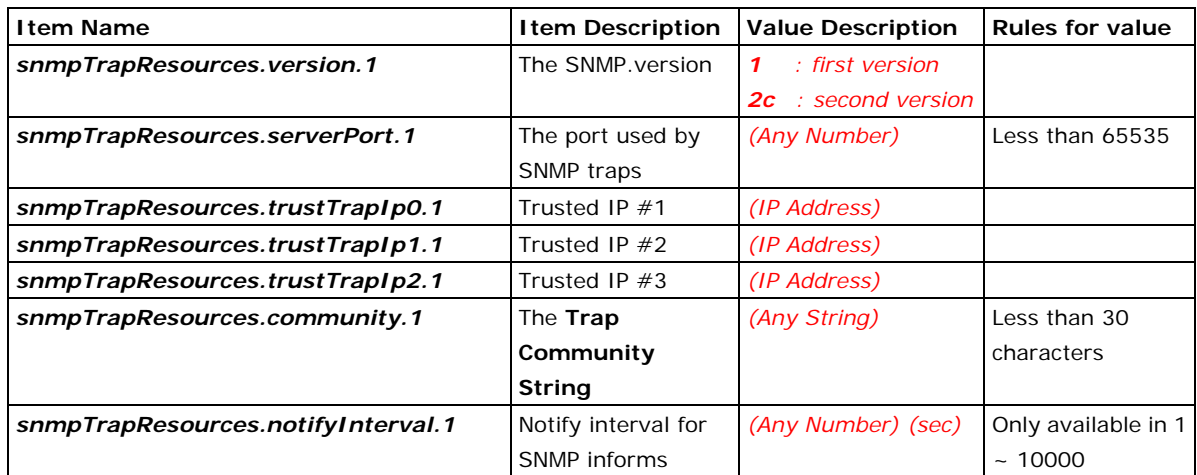

#### **DNS Management**

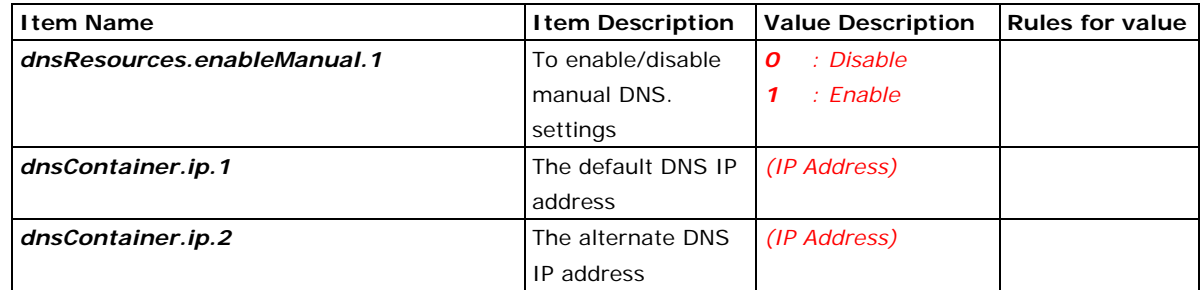

## **System Log**

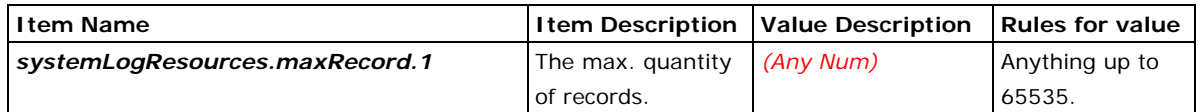

#### **Network Management**

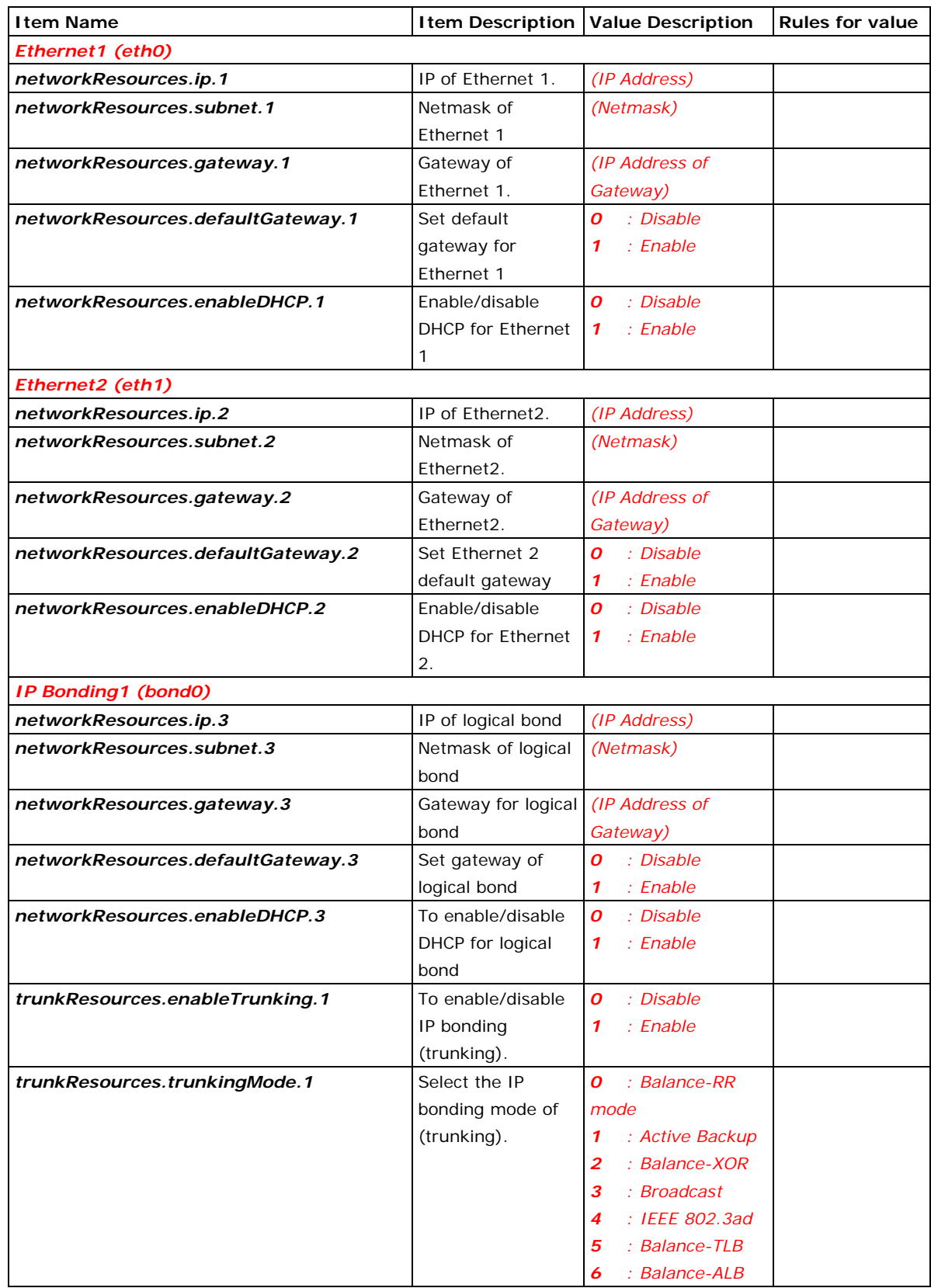

**NOTE** If IP bonding is enabled, any network settings configured for Ethernet 1 and Ethernet 2 will have no effect.

#### **Time Management**

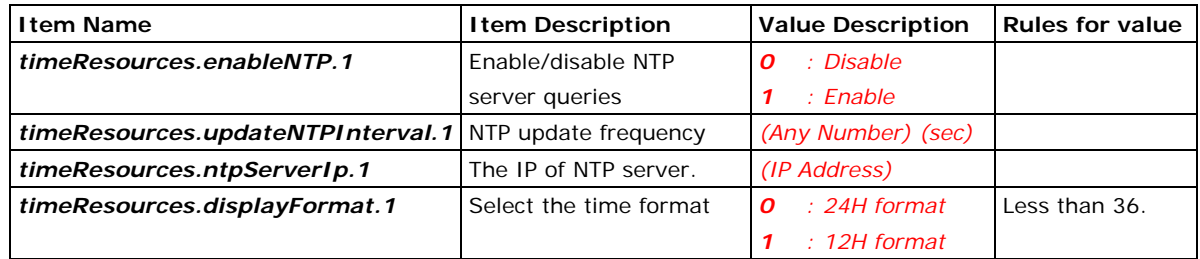

#### **Time Zones**

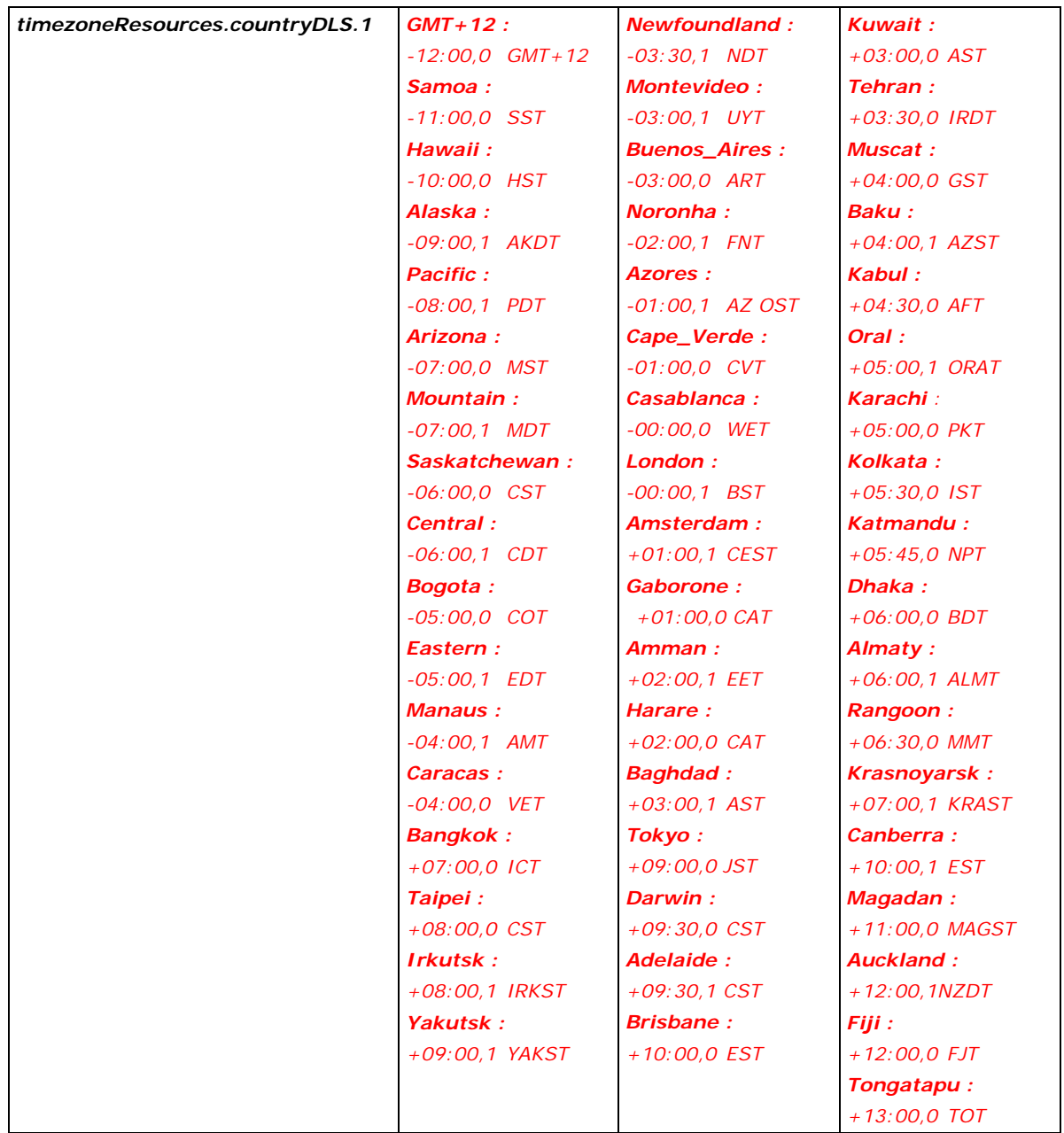

## **FTP/SSH**

The RNAS-1200 comes with SSH and FTP disabled by default. This page will allow users to enable and disable the FTP and SSH servers. If you would like to enable the FTP or SSH server, check the box next to the appropriate entry and click **Apply** to complete.

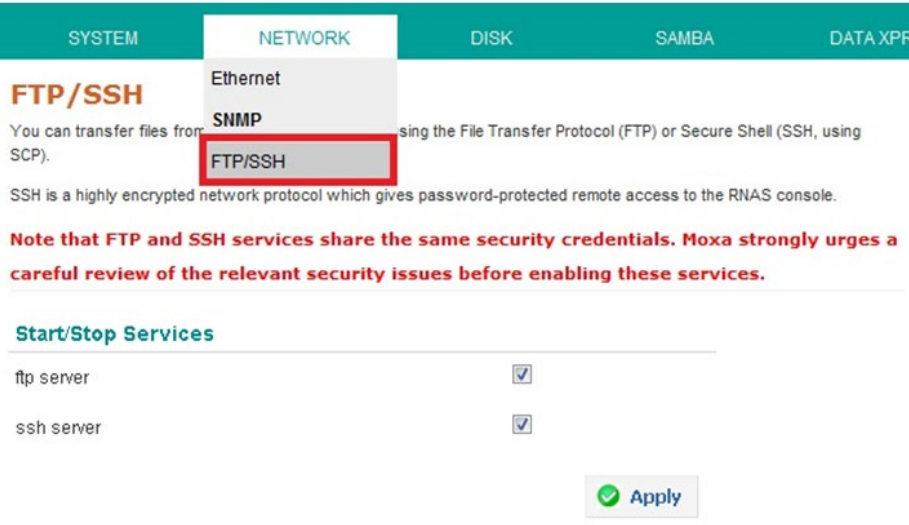

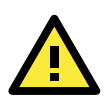

#### **WARNING**

The SSH server does not come with any implemented security features. If you wish to enable the SSH server, Moxa strongly recommends a thorough and detailed reconfiguration of the SSH server's security settings before allowing the RNAS to go online.

The configuration file for the SSH server can be found at **/etc/ssh/sshd\_config**. The default login and password for the SSH daemon are **root/root**. *Moxa strongly recommends forbidding root logins over SSH.*

Detailed information on how to audit and reconfigure SSH security is available in many places online. The three links offered below are provided as suggestions, but because these are not Moxa-sponsored web pages no guarantee is offered as to their availability or accuracy. However, these are well-established pages maintained by the FOSS community and contain much useful advice. Users should their best judgment.

- [The Official Debian Administration Blog.](http://www.debian-administration.org/articles/455)
- The private key authentication official "How-to"[: the unofficial Debian Wiki](http://linux.justinhartman.com/Secure_SSH_server_with_Public/Private_key_authentication) (maintained by Justin Hartman).
- [The Official Debian Wiki](http://wiki.debian.org/SSH) entry on SSH:

The configuration files for the FTP server are located in /etc. For more information on configuring FTP, you may refer to the official Debian Wiki [\(http://wiki.debian.org\)](http://wiki.debian.org/) or the official Debian Administration Blog [\(http://www.debian-administration.org\)](http://www.debian-administration.org/).

## **7. Managing Drives and Storage**

The following topics are covered in this chapter:

#### **Checking [Drive Status, Capacity, and Health](#page-46-0)**

- [S.M.A.R.T Information](#page-47-0)
- [Formatting Disks and Arrays](#page-47-1)
- $\triangleright$  [Scanning Disks and Arrays](#page-48-0)
- [Viewing Disk Volumes](#page-48-1)
- ▶ [Creating a Disk Volume](#page-48-2)
- > [Enabling Disk Encryption](#page-50-0)

## <span id="page-46-0"></span>**Checking Drive Status, Capacity, and Health**

To see an overview of the system's drive stats, click on the **DISK** tab. On this page you may monitor the status, temperature, usage information, and total capacity of the storage drives, as well as get a full S.M.A.R.T. report on drive behavior. You may also perform low-level formatting and scanning of the drives.

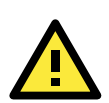

#### **WARNING**

Only use the **Scan Disk** feature after carefully reviewing the manual page and the relevant command options. The **Scan** button will trigger the command **#fsck –p –f** across the entire drive architecture. If used improperly, or at the wrong time, this could seriously damage the logical file system and result in permanent data loss. In RAID architectures it could potentially erase data or break the RAID. For a detailed overview of the **fsck** command, refer to the Linux **fsck.ext4(8)** man page, at [http://linux.die.net/man/8/fsck.ext4.](http://linux.die.net/man/8/fsck.ext4)

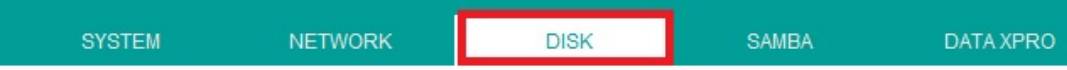

#### **Drive Overview and Management**

Detailed information about the current drive configuration is displayed on this page.

S.M.A.R.T. values should be considered an overview only; detailed S.M.A.R.T. information may be accessed over the RNAS console

Format will reformat the current drive architecture with an ext4 filesystem. This will erase all data. To reconfigure the drive architecture, use the RAID page, under the Disk tab, above. Scan will unmount the drives and run fsck -p -f across the entire drive architecture.

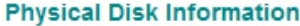

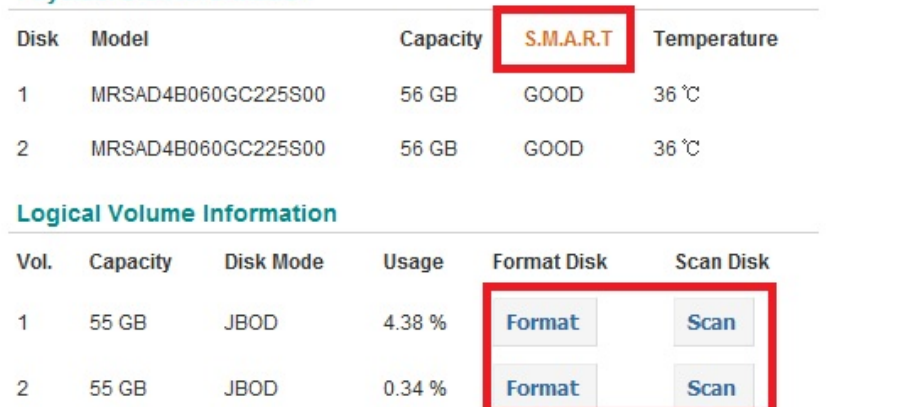

The Format button will reformat your drives with a clean ext4 file tree. How the file tree is written across the physical drives will depend on the architecture you configure under the **RAID** tab, **[Creating a Disk Volume](#page-48-2)**.

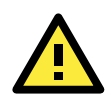

#### **IMPORTANT!**

**Formatting your drives will erase all data**. Before reformatting your drives, make sure you have backed up any important data.

## <span id="page-47-0"></span>**S.M.A.R.T Information**

By clicking on the **S.M.A.R.T.** column header (located in the **Physical Drive Information** table) users can access a detailed report of hard drive hardware statistics and health. Select either **Disk 1** or **Disk 2** to view the specific drive. When finished, close the window.

#### **HDD S.M.A.R.T**

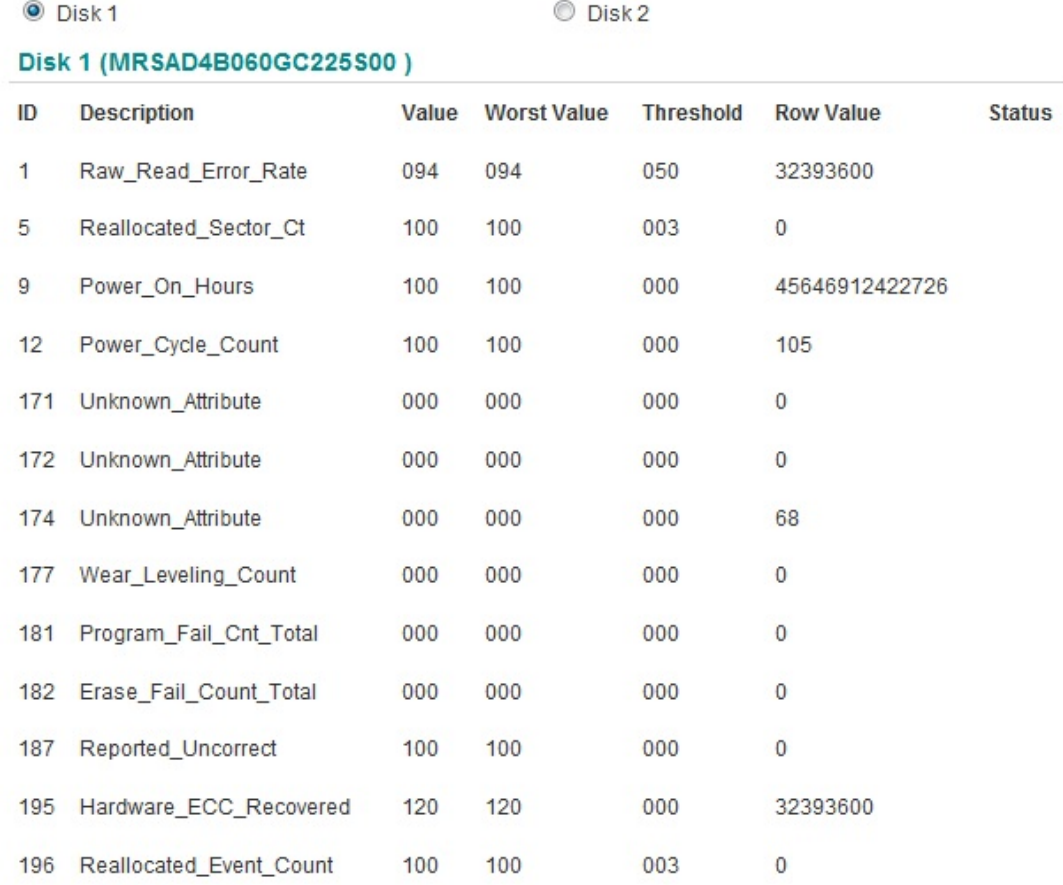

## <span id="page-47-1"></span>**Formatting Disks and Arrays**

By clicking **Format**, the selected drive will be automatically reformatted. **Please note that all the data on the disk will be erased and will not be recoverable.** A warning box will appear reminding you of this. If you wish to format the disk, click **OK**, or (if you're having second thoughts), **Cancel** to quit.

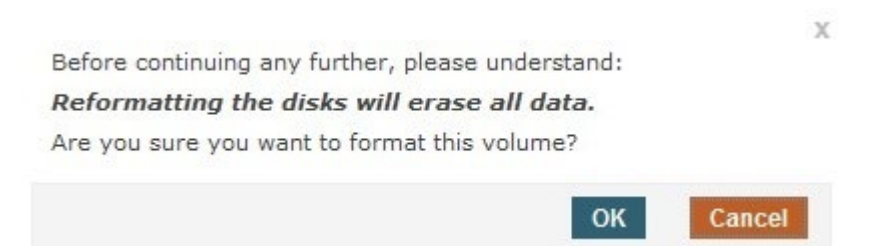

### <span id="page-48-0"></span>**Scanning Disks and Arrays**

Activating the **Scan** utility will unmount the drives and initiate a file tree scan of the entire file system by calling the **fsck** command. Fsck will be run using the **prune** (i.e., auto-repair) and **force** flags; these will automatically repair the file system (-p) and force (-f) a file system check even if the file tree appears clean. **Please note that scanning the disk may cause some unrecoverable data loss.** Click **OK** if you wish to scan the disk, or **Cancel** to quit.

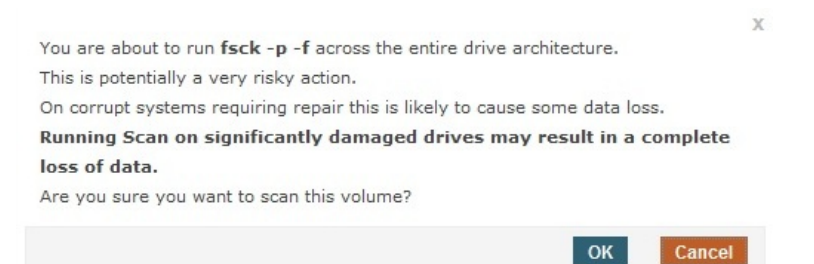

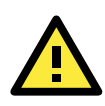

#### **ATTENTION**

It is not always advisable to use the fsck utility, and when used improperly the command may irreversibly damage your system. Read up on proper fsck usage before putting it to use.

## <span id="page-48-1"></span>**Viewing Disk Volumes**

Click **Disk Volumes** from the **DISK** tab to view the disk volume stats.

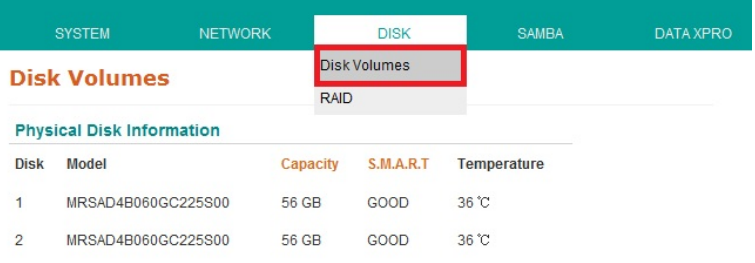

## <span id="page-48-2"></span>**Creating a Disk Volume**

This is the section of the RNAS setup interface where you may configure a RAID architecture. To access the page, select **RAID** from within the **DISK** tab.

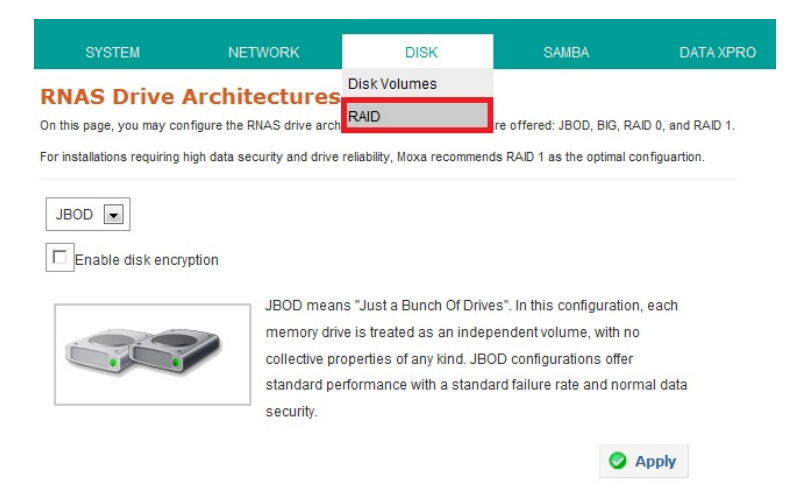

The following four RAID architectures are available:

#### **JBOD**

JBOD stands for "Just a Bunch Of Drives". In this configuration, each memory drive is treated as an independent volume, with no collective properties of any kind. JBOD configurations offer standard performance with a standard failure rate and normal data security.

#### **Big**

The BIG configuration is also called SPANNING. Both disks are concatenated together as if they were one single drive, or one very large logical volume. BIG is different from RAID 0 because there is no striping of data involved: each drive handles data at the file level, without any write or read sharing between devices. BIG configurations have no data redundancy, offer no increase in performance, and have a failure rate double that of JBOD. Alongside RAID 0, BIG/SPANNING configurations are significantly less reliable and secure than other configurations.

#### **RAID 0**

This configuration stripes data across two physical disks as if they were a single, larger disk. Because both disks operate as one, the read-write heads are doubled, providing much faster read-write times. However, there is no data redundancy, so if one drive fails all data across both disks will be lost, simultaneously. This effectively doubles the configuration's failure rate. RAID 0 provides a moderately increased read-write performance at a significant cost to reliability and security.

#### **RAID 1**

For the RAID 1 configuration, all data is fully duplicated, with one drive mirroring and journaling all data recorded to the other drive. This provides full data backup at half the failure rate of a normal drive, but at the cost of reducing the total capacity of the raid to that of a single drive. RAID 1 is among the most secure forms of memory storage available.

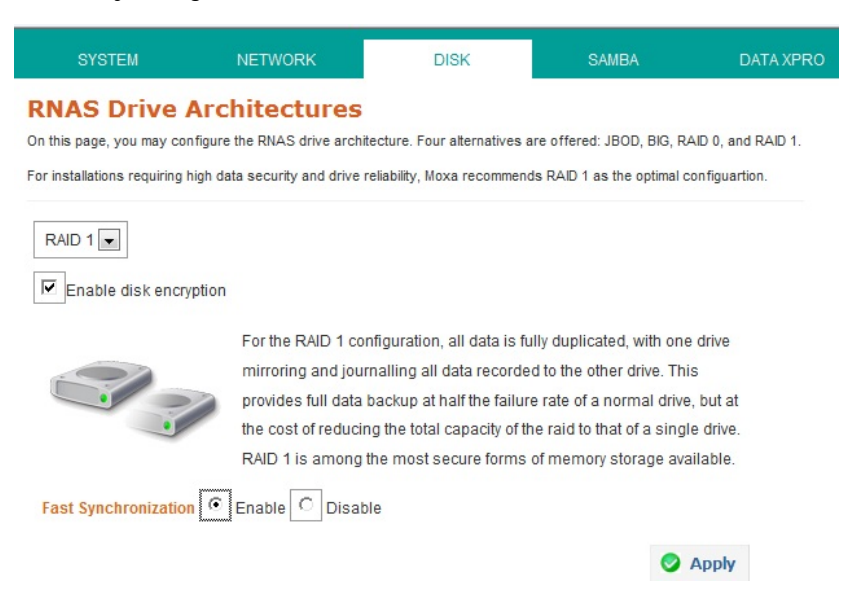

In addition, for RAID 1 you may enable **Fast Synchronizations.** This is a recommended feature that is only meaningful in RAID 1 architectures. Fast synchronizations will come at a very slight cost to overall access speeds, a speed cost that in nearly all cases is negligible. Click **Apply** to implement. To read more about Moxa's fast synchronization technology, see Chapter 10, **[Enabling Fast Synchronizations](#page-62-0)**.

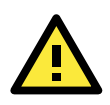

#### **ATTENTION**

If you want to replace 1 HDD from the RNAS when RAID 1 is configured, the RNAS will continue to work only when a new HDD is inserted.

## <span id="page-50-0"></span>**Enabling Disk Encryption**

Data encryption at the drive level may only be enabled when configuring your drive architecture.

In addition, for a slight reduction in system access speeds you may enable **disk encryption**. This utility will use the 128 bit AES cipher and a unique, randomly generated key to transparently encrypt all data stored on your drive. Encrypting the drive in this way will mean that only the local RNAS-1200 system will be able to read the data from the drive.

When finished, click **Apply** to reformat your drives using your preferred RAID architecture. When building a drive array (or JBOD), the drives will be automatically reformatted with an ext4 file system. There will be no need to reformat the drives.

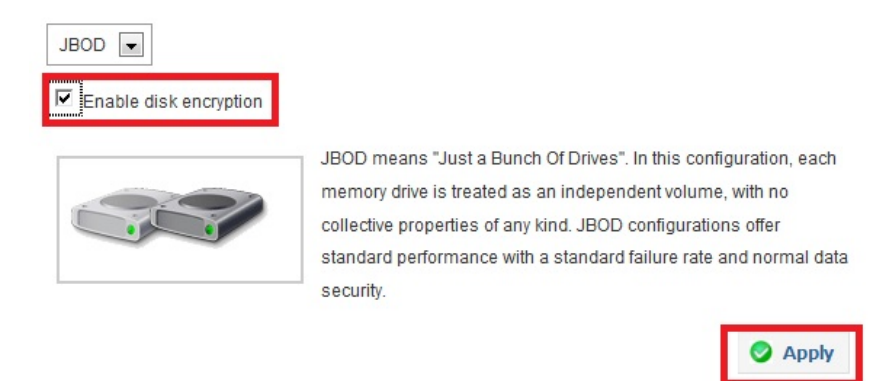

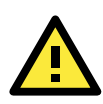

#### **IMPORTANT!**

Changing the drive architecture will erase all data. Be sure to backup any important information before restructuring your drives.

## **8. SAMBA: Managing Users and Directories**

The following topics are covered in this chapter:

#### **[SAMBA](#page-52-0)**

- > [Adding Users](#page-52-1)
- User [Accounts Management](#page-54-0)
- > [Deleting Users](#page-55-0)
- [Creating Directories](#page-55-1)
- > [Editing and Deleting Directories](#page-56-0)

## <span id="page-52-0"></span>**SAMBA**

**Samba** is a FOSS implementation of Microsoft's SMB/CIFS networking protocol. Samba provides file and print services for Microsoft clients, allowing Unix and Linux systems to integrate with a Windows Server Domain or Active Directory domain as either a member or controller.

The Samba overview page is accessed by clicking on the **SAMBA** tab in the top ribbon. This page allows administrators to review the RNAS-1200's user accounts and shared directories.

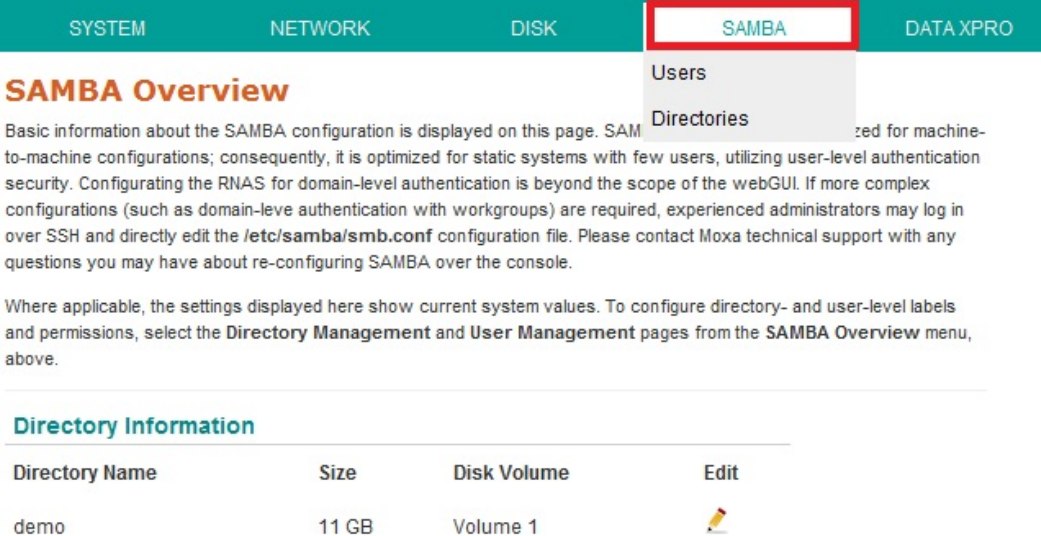

## <span id="page-52-1"></span>**Adding Users**

To create new user accounts, navigate to the **Users** page using the **SAMBA** tab in the ribbon at the top of the page. Then click on the **Add a New User** button. This will take you to the user information and configuration page, **User Quotas and Permissions** (see next page).

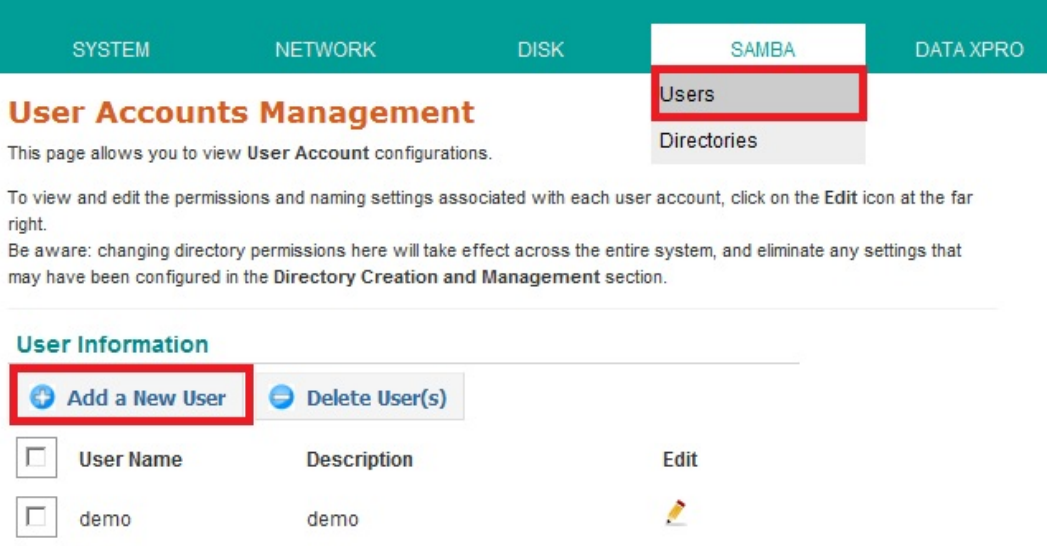

#### **User Quotas and Permissions**

You may configure new user accounts on this page.

**User Name:** Provide the login name for the new account.

**Quota:** Set a storage limit for the new user. The storage quota is a percentage of the total file system capacity, and is not applied on a per-directory basis. Check **No Limit** if you do not want to set a quota for this account. Please note that the quota option is not available under JBOD status.

**Description:** Here, administrators may enter a short description of the account, to aid in management.

Password: To set a password for the user account, enter the password into the top box and then confirm it password by entering it again in the lower box. If you do not want to set a password for this user, uncheck the **Set password** toggle.

#### **User Quotas and Permissions**

Changing the User Name will take place across the entire system, and will be automatically updated in directory permissions and management. Be aware: if the User Name or directory permissions are changed here, the changes will take precedence over any previous settings and will be automatically reflected on the Folder Management page.

Any figures entered for quotas represent the user's total limit (in megabytes) for data storage across the entire system.

Changing the password changes the account password at the system level. This is the same password that is used for SAMBA authentication.

Usage quotas are not available for JBOD configurations.

#### **Lines Information**

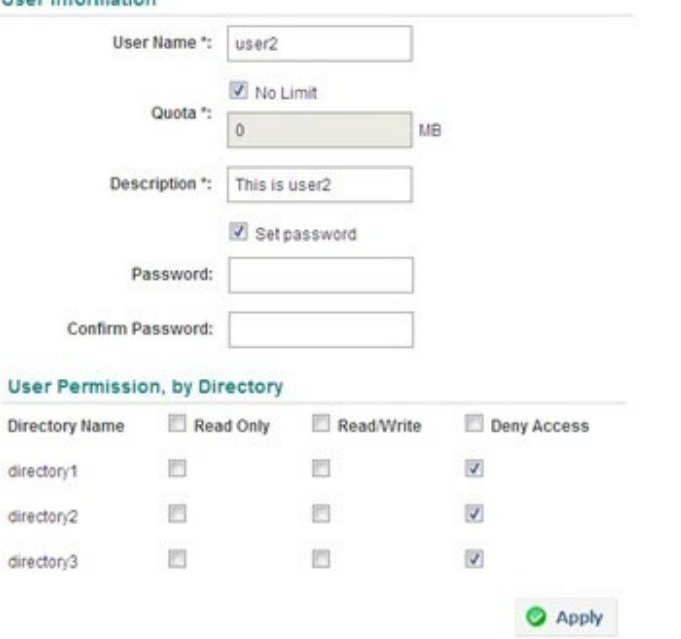

#### **User Permissions, by Directory**

This table allows you to configure directory permissions for each user. Three options are available: **Read Only**, **Read/Write**, and **Deny Access**.

When finished, click **Apply** to complete the configuration.

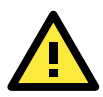

#### **ATTENTION**

Any directory permissions that are changed in the **User Quotas and Permissions** page will be applied system wide. This means that any permissions that have been previously configured via the **Directory Labels and Permissions** page *will be overwritten* with the new values.

### <span id="page-54-0"></span>**User Accounts Management**

If you wish to make modifications to existing user accounts, click on the pencil icon next to the account's user name, in the **Edit** column.

#### **User Accounts Management**

This page allows you to view User Account configurations.

To view and edit the permissions and naming settings associated with each user account, click on the Edit icon at the far right.

Be aware: changing directory permissions here will take effect across the entire system, and eliminate any settings that may have been configured in the Directory Creation and Management section.

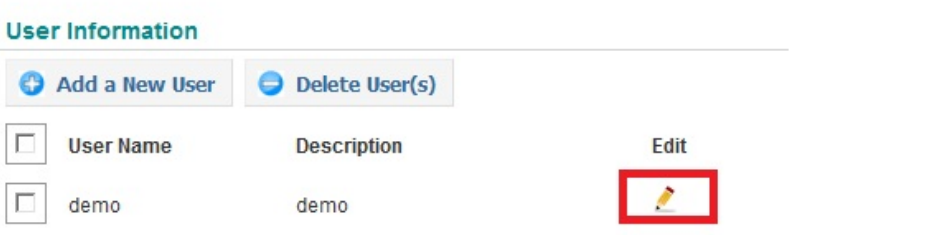

The user's information may be modified on the **User Quotas and Permissions** page.

#### **User Quotas and Permissions**

Changing the User Name will take place across the entire system, and will be automatically updated in directory permissions and management.

Be aware: if the User Name or directory permissions are changed here, the changes will take precedence over any previous settings and will be automatically reflected on the Folder Management page.

Any figures entered for quotas represent the user's total limit (in megabytes) for data storage across the entire system. Changing the password changes the account password at the system level. This is the same password that is used for SAMBA authentication.

#### Usage quotas are not available for JBOD configurations.

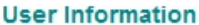

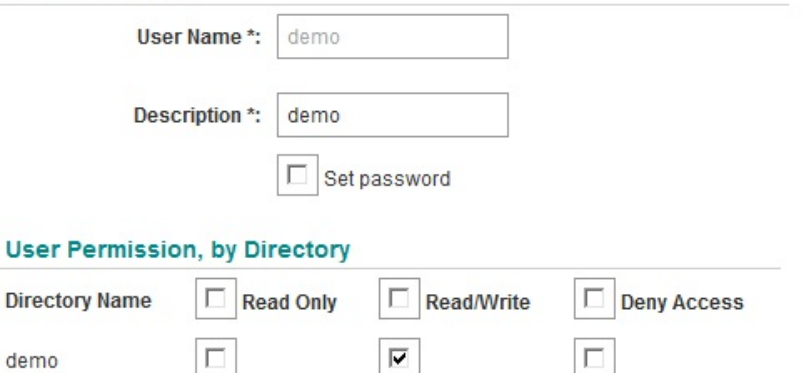

**Apply** 

### <span id="page-55-0"></span>**Deleting Users**

If you wish to delete a user, check the user name and click **Delete User(s)**.

**College** 

**User Accounts Management** 

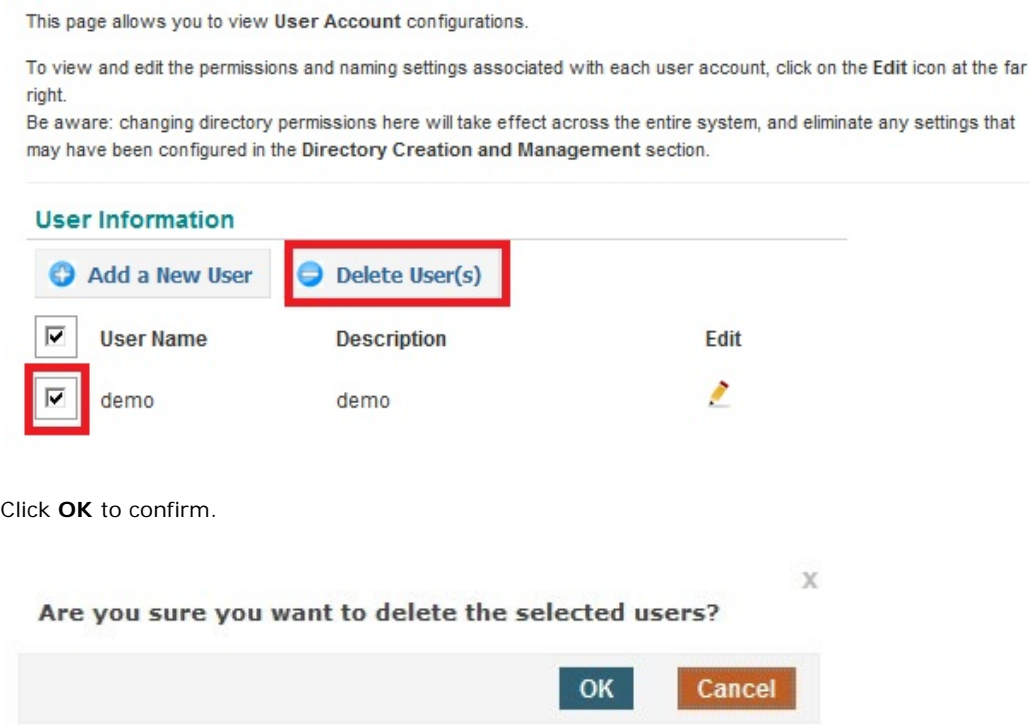

## <span id="page-55-1"></span>**Creating Directories**

If you would like to create a directory on the RNAS-1200, click **Directories** from the **SAMBA** tab, and then click **Create a Directory**. This will open the **Directory Labels and Permissions** page.

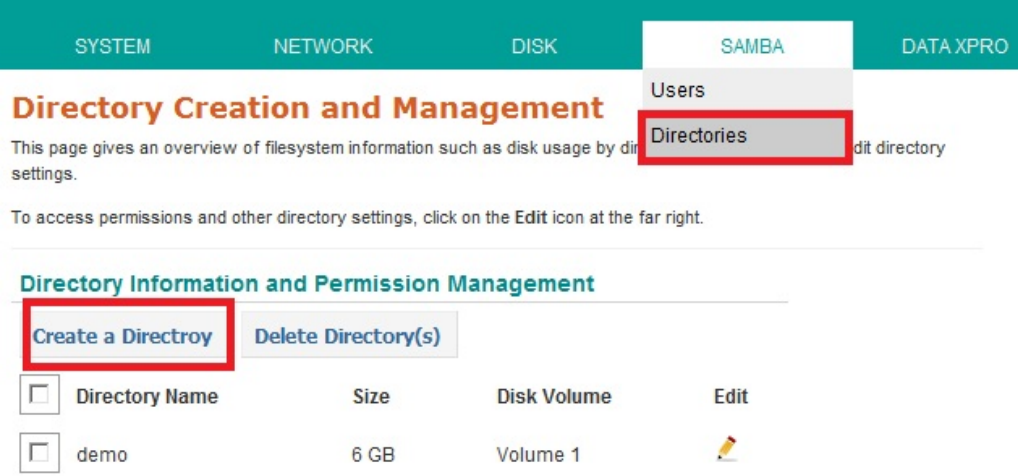

#### **Directory Labels and Permissions**

Administrators may configure directory labels and permissions on this page. When finished, click **Apply**. When creating a directory there are three main parameters that must be configured: the directory name (by which it will be represented in the file tree), a short description of the directory, and which volume the directory will be

written to. Because RAID 0, RAID 1, and BIG architectures are built as only a single logical volume, the **Disk Volume** drop down will only be meaningful in JBOD configurations.

#### **Directory Labels and Permissions**

This page allows you to edit the directory names, published descriptions, and directory-level permissions for each user.

If directory permissions are changed here, the changes will take precedence over any previous settings that were configured over the User Management page.

Disk Volume is a static parameter established when the directory is created, and is only meaningful in JBOD configurations

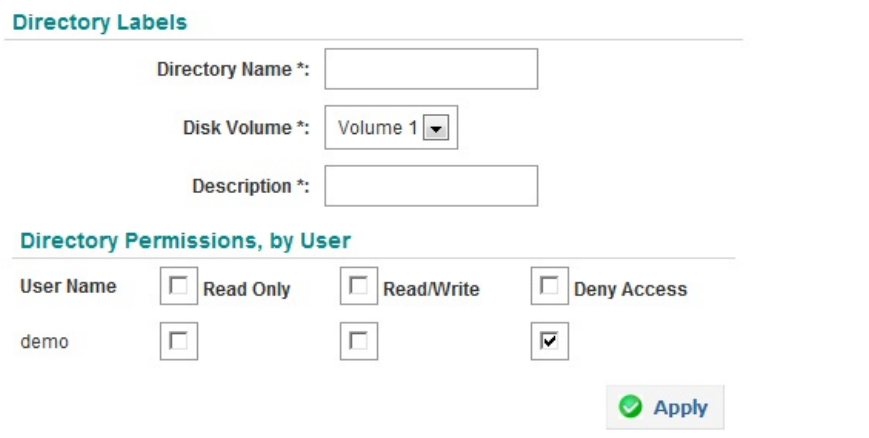

In the **Directory Permissions, by User** table users may configure permissions for the newly created directory according to user accounts.

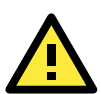

#### **ATTENTION**

Permissions that are changed in the **Directory Labels and Permissions** page will be applied system wide. This means that any permissions that have been configured using the **User Quotas and Permissions** page *will be overridden* by the new values.

In addition, if you want to use DataXPro, you have to enable it before you create a shared network folder.

## <span id="page-56-0"></span>**Editing and Deleting Directories**

If you wish to edit directory labels and permissions for an existing directory, return to the **Directory Creation and Management** page by clicking on **Directories** under the **SAMBA** tab in the main menu ribbon.

#### **Directory Creation and Management** This page gives an overview of filesystem information such as disk usage by directory, and allows you to edit directory settings. To access permissions and other directory settings, click on the Edit icon at the far right. **Directory Information and Permission Management Create a Directroy** Delete Directory(s)  $\overline{\mathbf{v}}$ **Disk Volume Directory Name** Size Edit Б 6 GB Volume 1 lemo

#### **Deleting Directories**

If you want to delete a directory, check the box next to the directory name and then click **Delete Directory(s)**.

#### **Directory Creation and Management**

This page gives an overview of filesystem information such as disk usage by directory, and allows you to edit directory settings.

To access permissions and other directory settings, click on the Edit icon at the far right.

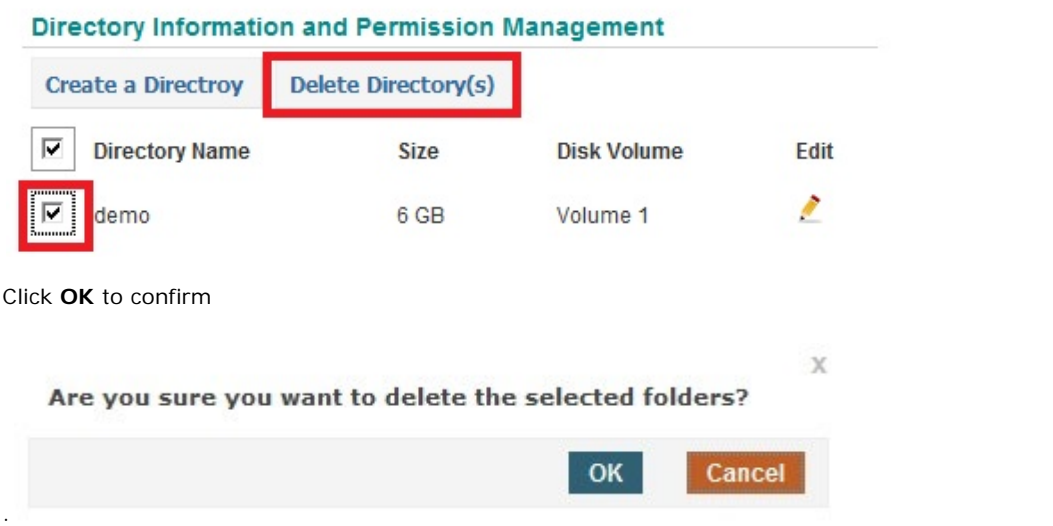

## **9. Vibration and Temperature Protections**

The following topics are covered in this chapter:

#### **[Configuring Data XPro™](#page-59-0)**

- [Vibration Protection](#page-59-1)
- > [High Temperature Protection](#page-60-0)

## <span id="page-59-0"></span>**Configuring Data XPro™**

Data XPro™ is a patented, innovative technology that helps protect your data from harsh vibration and high temperature. Click the **DATA XPRO** tab from the main menu to navigate to the configuration page.

## <span id="page-59-1"></span>**Vibration Protection**

You may **Enable** Data XPro™ vibration protections by selecting the appropriate toggle in the **Vibration Protection** section of this page. Next, a vibration threshold must be selected from the drop-down menu. When vibration levels exceed the configured threshold, new data writes will be temporarily stored in a solid state data buffer. Once the vibration stops, any data modifications will be applied to the hard disk.

Please consult the manufacturer's website for the technical specifications regarding vibration thresholds for your hard drives.

#### **Please note that vibration protection is not available under JBOD architectures.**

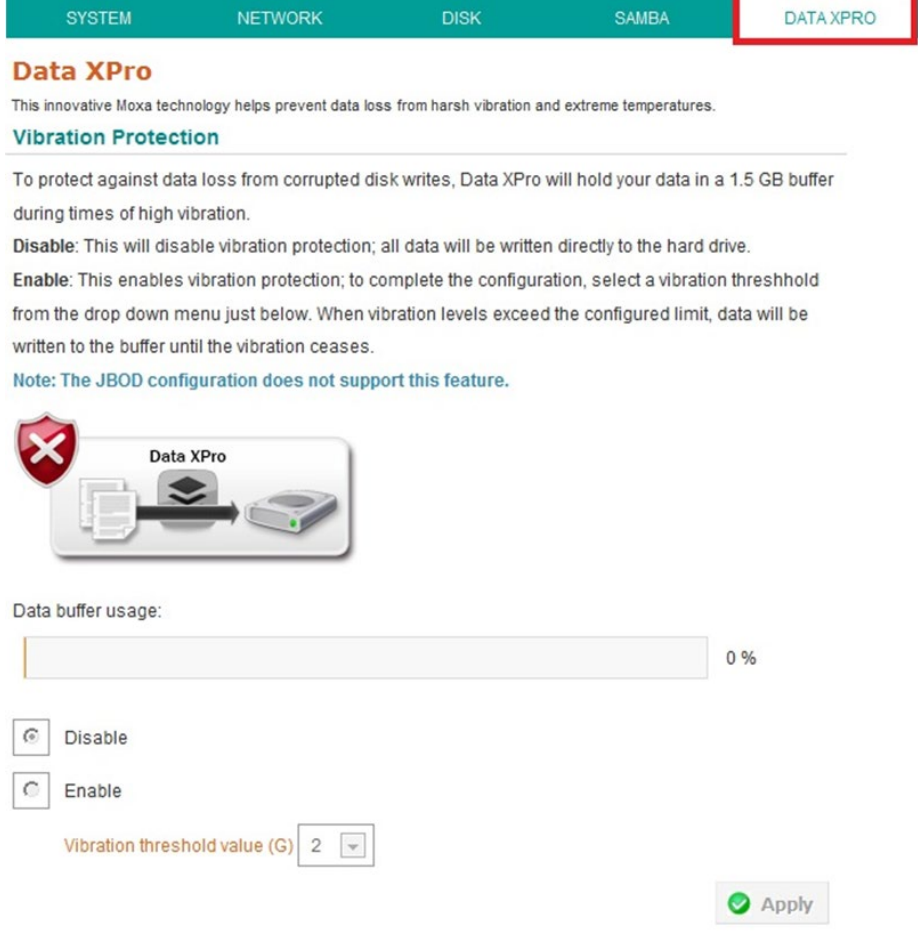

When finished, click **Apply**. You need to reboot the RNAS-1200 to activate the configuration. Click **OK** to reboot.

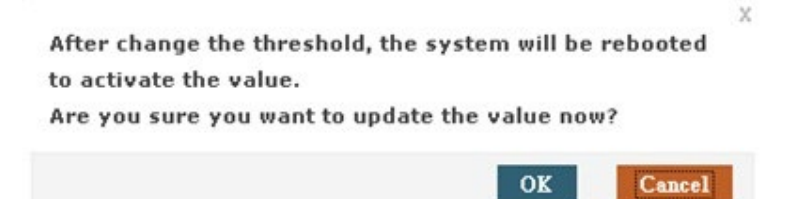

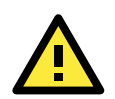

#### **ATTENTION**

- 1. For a 500GB HDD, it will take about 5 minutes to complete the process to enable DataXPro vibration protection.
- 2. The data on the disk volume will be formatted after configuring DataXPro. We strongly recommend you backup your data before configuring DataXPro.

## <span id="page-60-0"></span>**High Temperature Protection**

Select **Enable** to configure the temperature thresholds for protection against heat.

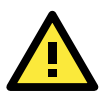

#### **ATTENTION**

Be aware that when the system reaches the configured heat threshold **all** drive activity will stop, and will not recommence until the total system temperature decreases to levels lower than the configured threshold. *During this time, no data will be stored in the buffer and your NAS system will effectively shut down.*

#### **High-temperature Protection**

Enabling high temperature protection will set a temperature threshold where power to the memory drives will be cut. This will extend the lifespan of the drive, and possibly the RNAS system as a whole.

Note: when the temperature threshhold is reached, all drive activity will cease. This may significantly affect the performance of the local computer system.

Temperature threshholds vary from drive to drive. To discover the appropriate setting for your drive, check the manufacturer's specifications. For commercial drives where the temperature threshhold is unavailable, Moxa recommends an initial setting of 55°C.

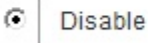

Enable

Cut power to the drive when the RNAS internal temperature exceeds: 50

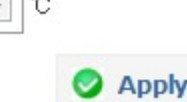

# **10**

## **Enabling Fast Synchronizations for RAID 1**

The following topics are covered in this chapter:

**[Enabling Fast Synchronizations](#page-62-0)**

## <span id="page-62-0"></span>**Enabling Fast Synchronizations**

The RNAS-1200 features **Fast Synchronizations** for its RAID 1 architecture. While this comes at a small cost to regular access times, when this feature is enabled the file system will store the position of the last successful write and, in the event of unexpected system crashes, begin resynchronization of the drives from that position. This means that unexpected system crashes will no longer cripple your RAID with laborious, hours-long resynchronization processes. When data inconsistencies occur, fast synchronizations will be able to synchronize a two disk array in only seconds, or two or three short minutes at the very most. **Please note that fast synchronizations are only meaningful in RAID 1 architectures.**

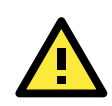

#### **ATTENTION**

To enable fast synchronizations, you must toggle the **Fast Synchronization** box when you are configuring your RAID 1 array.

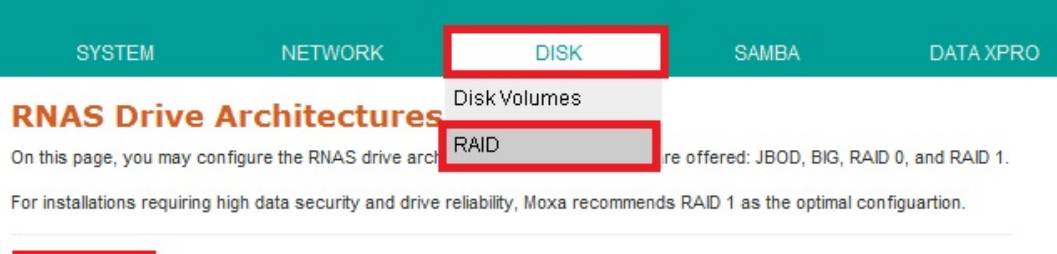

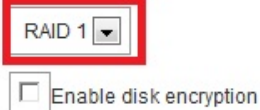

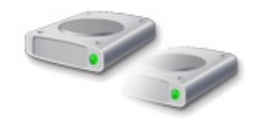

For the RAID 1 configuration, all data is fully duplicated, with one drive mirroring and journalling all data recorded to the other drive. This provides full data backup at half the failure rate of a normal drive, but at the cost of reducing the total capacity of the raid to that of a single drive. RAID 1 is among the most secure forms of memory storage available.

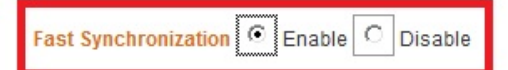

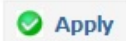

# **11 11. Enabling IHS™**

The following topics are covered in this chapter:

- **[Setting Up](#page-64-0) IHS**
- **[Hardware Version 1.0.1 IHS Settings](#page-66-0)**

## <span id="page-64-0"></span>**Setting Up IHS**

The RNAS-1200 offers an Intelligent Heating Solution™ (IHS) to ensure the system will work reliably even in extremely low temperatures. IHS is an automated, onboard heating system that will heat a hard disk or solid state storage drive to a preset temperature. If the RNAS-1200 is booted up and the system senses the environmental temperature has dropped to below freezing (zero degrees Celsius / 32 degrees Fahrenheit), the RNAS-1200 may heat the system to either -25°C (TX mode) or 0°C (T1 mode), depending on how the utility is configured.

The system ships with IHS TX mode already enabled. To function properly, IHS requires storage drives specifically designed for harsh environmental conditions. In industry literature these types of drives are often called "automotive grade." Below is a list of drives which are currently (Oct. 2012) approved for use on the RNAS-1200 system. This list will be continuously updated as Moxa's technical support teams verify new drives for approved use, so to find the most recent list of approved drives you may visit the Moxa RNAS support documentation pages, or attempt to download the file directly from [this link.](http://www.moxa.com/support/sarch_result.aspx?type=doc&prod_id=888&type_id=26)

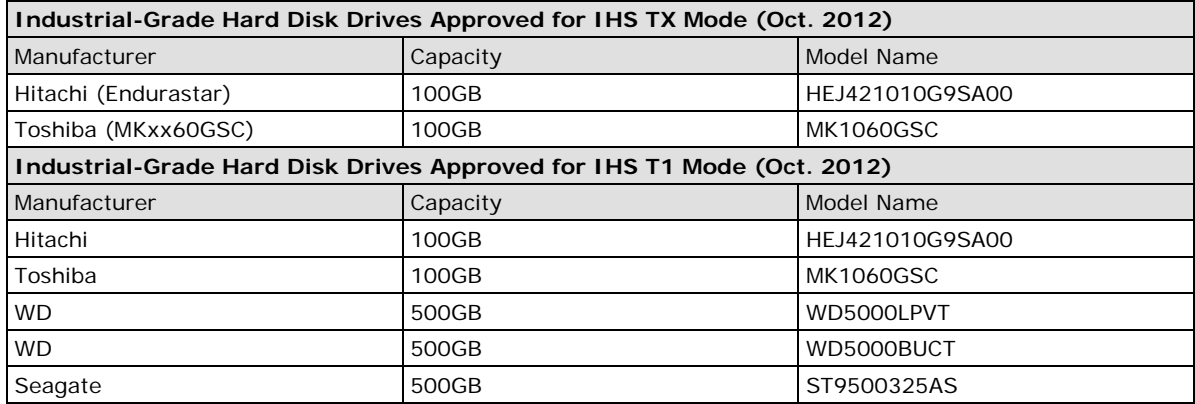

The IHS **TX mode** is for the most severe cold weather environments. This requires a specially manufactured industrial-grade storage drive (such as some of the Hitachi Endurastar or Toshiba MKxx60GSC products) designed for environmental extremes. When configured for TX mode, upon detecting external temperatures that is less than -25°C the RNAS-1200 will, over the course of 20 minutes, heat the system to -25°C and then automatically boot up the system.

The design requirements for IHS **T1 mode** are not so severe as those for TX mode. When configured for T1 mode, upon detecting external temperatures that is less than 0°C the RNAS-1200 will, over the course of 45 minutes, heat the system to 0°C and then automatically boot the system.

To set up the RNAS-1200 for IHS T1 or TX mode (or to disable IHS), you will need to access the RNAS PCB to set the onboard jumpers. The steps below describe how to configure the onboard IHS jumpers.

**Step 1:** Remove the screws and the top cover of the RNAS-1200. To review how this is done, please refer to the manual section **[Installing the Storage](#page-14-0) Drive**.

**Step 2:** Remove the hard disk on the right side to expose the location of jumper **J16**. Please see the photo at the top of the next page for a detailed picture of where the J16 jumper series is located.

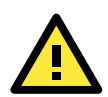

#### **ATTENTION**

Please note that for the **RNAS-1201** and **RNAS-1211** models *TX mode is the system default*. Unless you have installed suitably engineered hard disks, you will need to switch the system to either disable IHS or switch it to T1 mode. Using TX mode with commercial grade hard drives in cold weather may result in severe and irreversible damage to your storage drives.

## Jumper (J16)

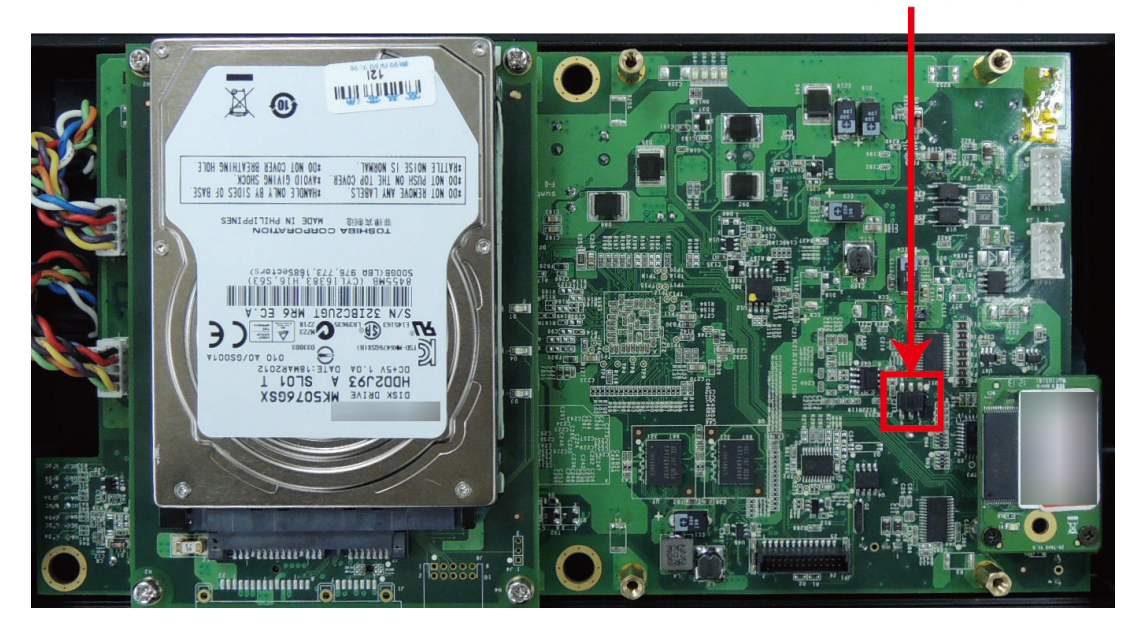

**Step 3:** To switch the IHS mode, adjust the jumpers to one of the configurations shown below.

**TX Mode (-40 to -25**°**C): System Default** 

This mode is for the most extreme environments, and requires the most rugged drive hardware. Over the course of 20 minutes, TX mode heats the drive to -25°C and then automatically powers up the system.

**TX Mode T1 Mode Closed Normal Mode** Open

Jumper (J16)

#### **T1 Mode (-25 to 0**°**C)**

T1 is for environments that often fall below freezing, but do not go below 25°C; it also requires industrial-grade drive hardware. Over 45 minutes T1 mode will heat the HDD to 0°C and then power on the system

#### **Disabled:**

.

To entirely disable IHS, remove all jumper covers. This will completely turn off the heating system so that no automated heating processes will be active.

**Step 4:** Replace and secure the hard disks and chassis to complete the IHS configuration.

#### **11-3**

## <span id="page-66-0"></span>**Hardware Version 1.0.1 IHS Settings**

For the RNAS-1200 with hardware version 1.0.1, the IHS can be configured via the web browser, without adjusting the jumper. Follow these steps for the configuration.

1. Check the label on the rear panel of the RNAS-1200, and make sure the version is 1.0.1.

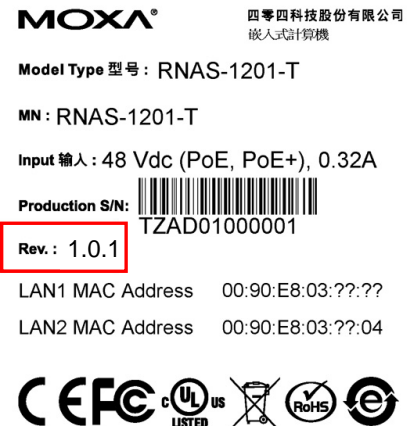

台湾制造<br>Made in Ta P/N:3093001000001

2. Select **IHS** in **SYSTEM** tab in the web browser.

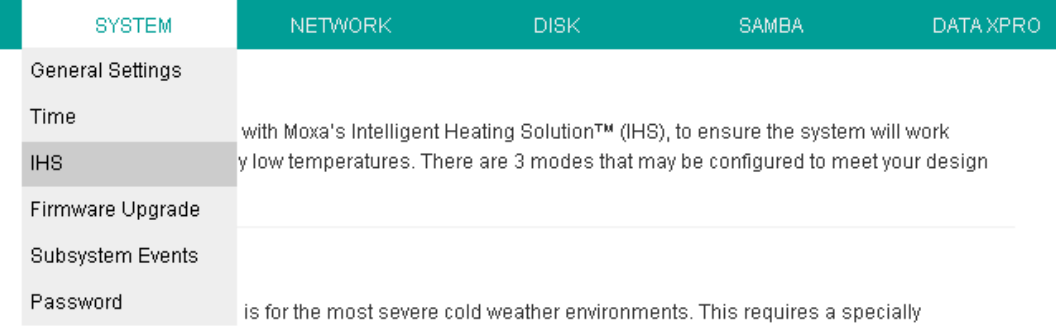

manufactured industrial-grade storage drive with an extreme temperature tolerance of between

3. Select the mode you want to use, then click **Apply** to take effect.

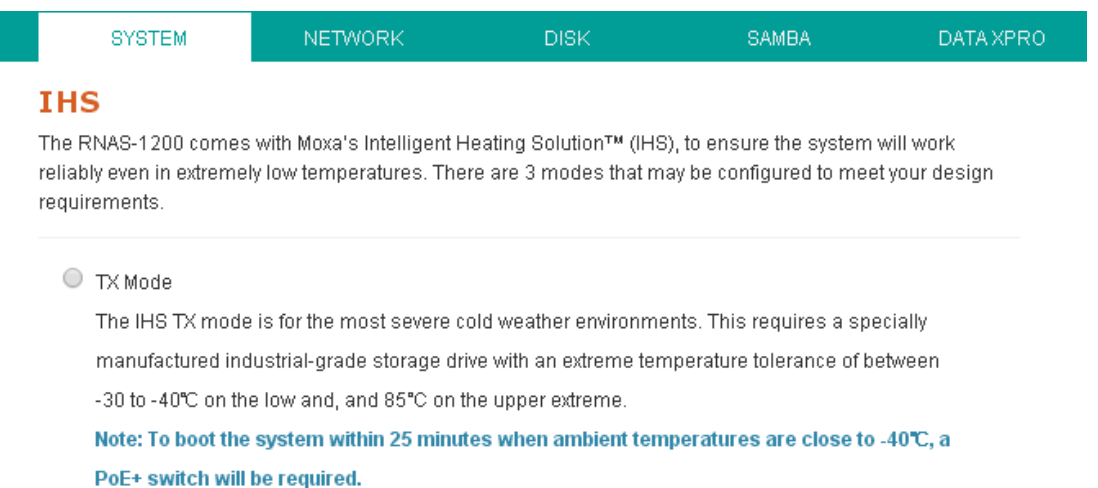

#### T1 Mode

The design requirements for IHS T1 mode are not so severe as those for TX mode, so commercial data drives are acceptable. When configured for T1 mode, upon detecting external temperatures that fall between -25 and 0°C the RNAS-1200 will heat the system to 0°C and then automatically boot the system.

Note: To boot the system within 45 minutes when ambient temperatures are close to -25°C, a PoE+ switch will be required.

 $\bigcirc$  Standard Mode

This will completely turn off the heating system so that no automated heating processes will be active This is useful if you have installed an industrial-grade storage drive and do not need or do not want to wait for heating to take place.

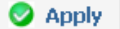

## **12. Setting Up Network Shares**

The following topics are covered in this chapter:

#### **[Building a Network Share on Windows Systems](#page-69-0)**

- > [Method 1: Manual Login](#page-69-1)
- [Method 2: Building a Permanently Mapped Share](#page-70-0)
- > [Deleting a Permanently Mapped Share](#page-71-0)

#### **[Building a Network Share on Linux Systems](#page-72-0)**

- [Connecting to the RNAS-1200 SAMBA Server](#page-72-1)
- [Deleting a Mapped Folder on Ubuntu Linux](#page-74-0)

## <span id="page-69-0"></span>**Building a Network Share on Windows Systems**

To build a Windows network share from a client computer to the RNAS-1200 users may use one of two methods. The first is a manual login; each time you connect you will need to type the RNAS-1200's network IP address, username, and password, and connections will be subject to timing out.

The second method is to build a permanent shared folder link on your computer desktop. The advantage of this is that your computer will have a transparent link to the shared directory that will allow you to access it as if it were merely another directory on your local hard drive. However, if the networking information changes or if you wish to connect to a second RNAS you will likely need to purge your computer of the permanent settings.

## <span id="page-69-1"></span>**Method 1: Manual Login**

**Step1:** Type the network IP address into the address field of the Windows Explorer file manager and press **Enter**. Your computer should now automatically connect to the RNAS-1200's SAMBA server.

**Step2:** Once the file manager is connected to the SAMBA server, Windows will ask you for a user name and password. At this point you should enter the username associated with the SAMBA account you configured in Chapter 8, **SAMBA: Managing Users and Directories.** Unless you have already configured directories to be available for user shares, there will be no way to continue the configuration.

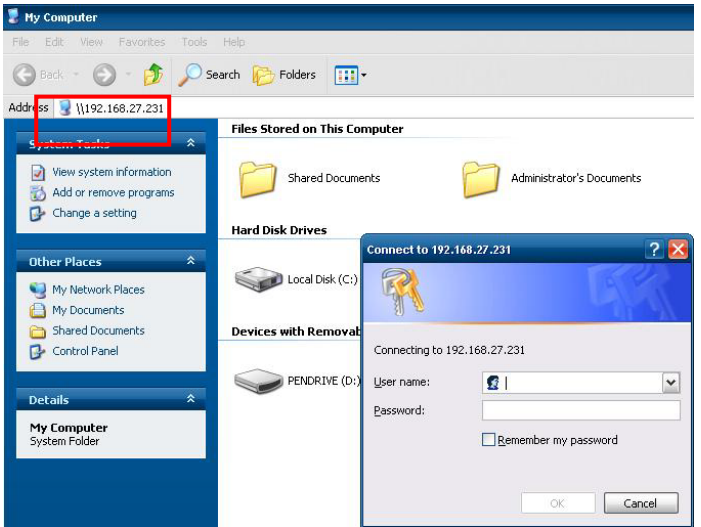

**Step 3:** After successfully logging on to the RNAS-1200 SAMBA server, you should see any existing directories that SAMBA has been configured to share. Click on the **directory** icon to read or write files. Please note that read and write permissions are subject to any server-side limitations that may have been configured in Chapter 8, **SAMBA: Managing Users and Directories**.

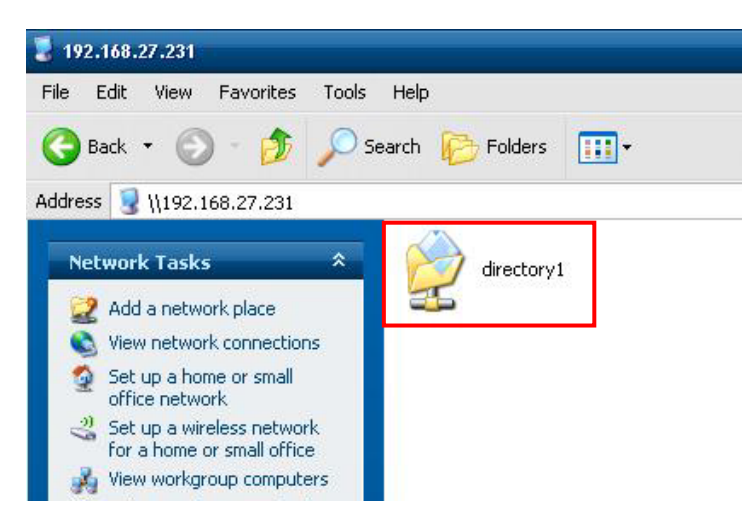

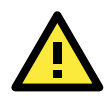

#### **ATTENTION**

The username and password associated with the SAMBA account should not be the same password and user account associated with the RNAS administration interface, or with its administrative account.

## <span id="page-70-0"></span>**Method 2: Building a Permanently Mapped Share**

If you do not want to force users to manually connect to the RNAS-1200 each time they log on, you may create a shared directory on the Windows desktop using the automated **Map Network Drive** utility.

**Step1:** After manually logging in to SAMBA using **[method 1](#page-69-1)**, right-click on the shared directory icon and choose **Map Network Drive**. You will again be prompted for the username and password.

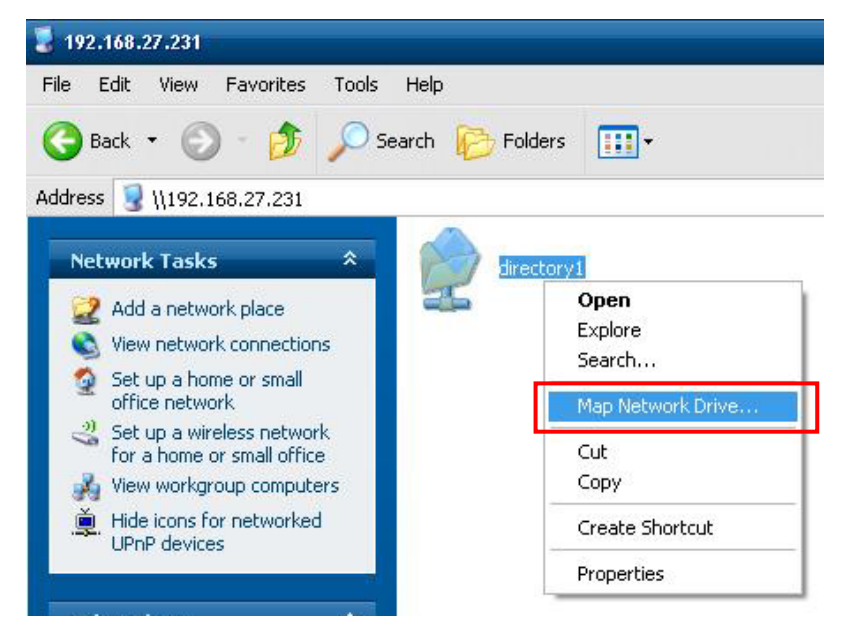

**Step2:** Specify your preferred drive letter by which the connection will be identified. Click **Finish**.

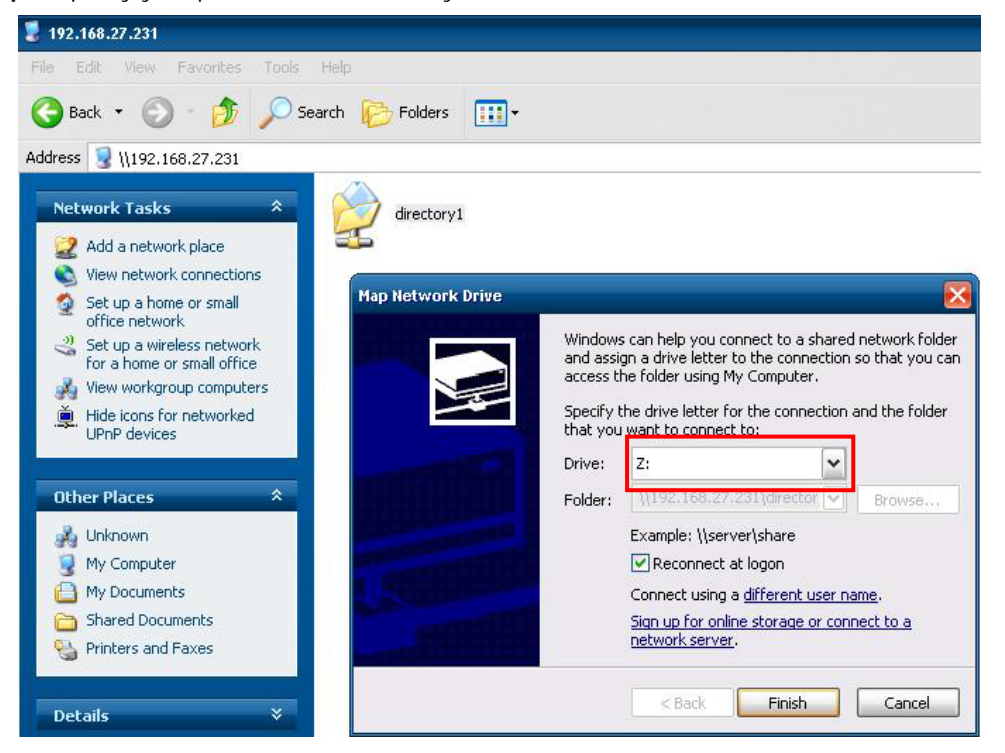

**Step 3:** A new network drive will now appear on your computer. From now on, you will only need to double-click the drive to connect to the RNAS-1200. If you wish to create a shortcut to your desktop, you may do so by right-clicking and selecting **Create Shortcut**.

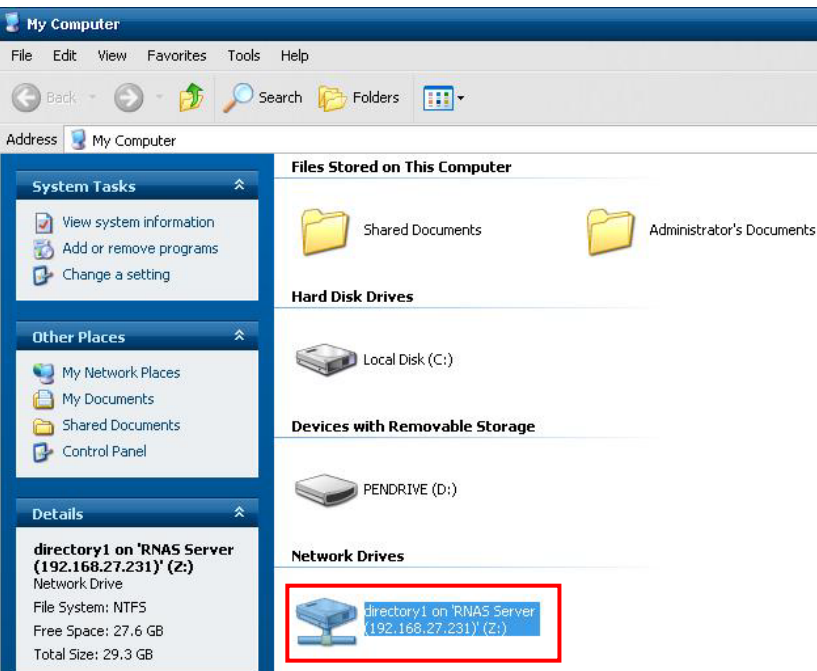

## <span id="page-71-0"></span>**Deleting a Permanently Mapped Share**

Sometimes, you may need to connect to the RNAS-1200 SAMBA server by a different user account. When this happens, you will need to delete the permanently mapped share. To do this, navigate to the **My Computer**  window and right-click on the network drive. From there, select **Disconnect**.

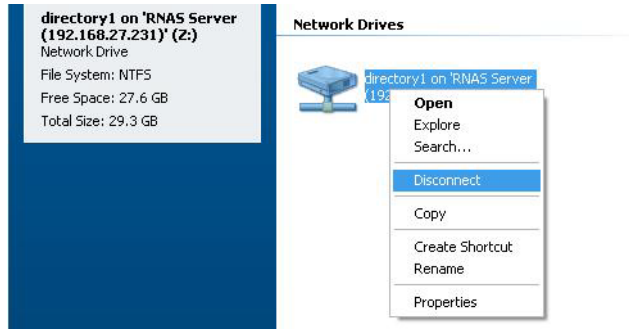

Alternately, you may delete the configuration using the console command C:\...>net use \\IP address /delete, as shown below.

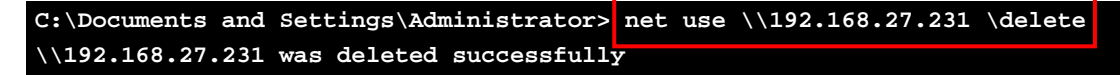

If you have forgotten the RNAS-1200's IP address, just use the command **net use**:

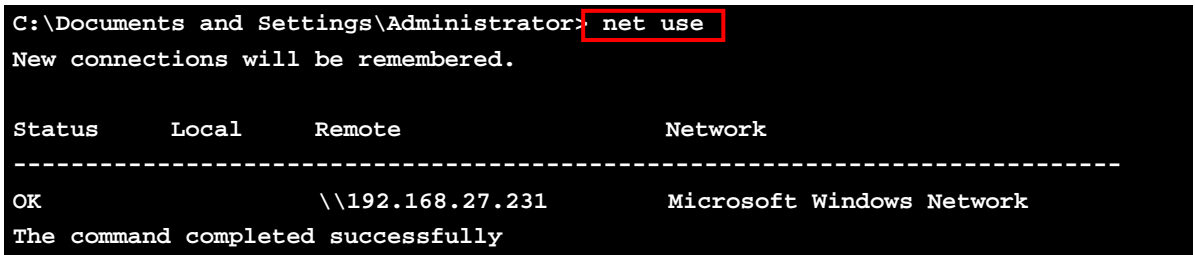
## **Building a Network Share on Linux Systems**

## **Connecting to the RNAS-1200 SAMBA Server**

If you are using the **Linux Ubuntu GUI**, you will only be able to access the RNAS-1200 SAMBA server after first installing the smbfs package. You may use the Synaptic software manager, or **#:/apt-get smbfs**. After installing the appropriate software, simply follow these steps:

**Step 1:** Open the **Home Folder** window, in the **Places** menu. Then press **Ctrl + L** to display the **Go To** table.

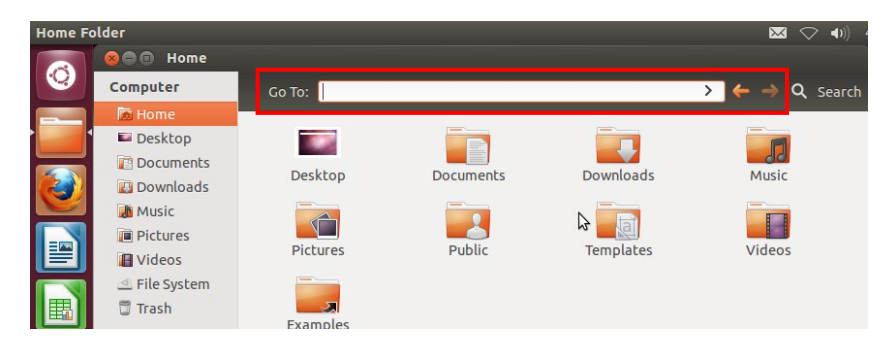

**Step 2:** Enter **smb://IP address** to connect the RNAS-1200.

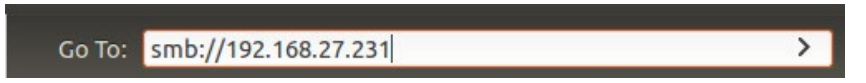

**Step 3:** You should now be able to see the shared directory.

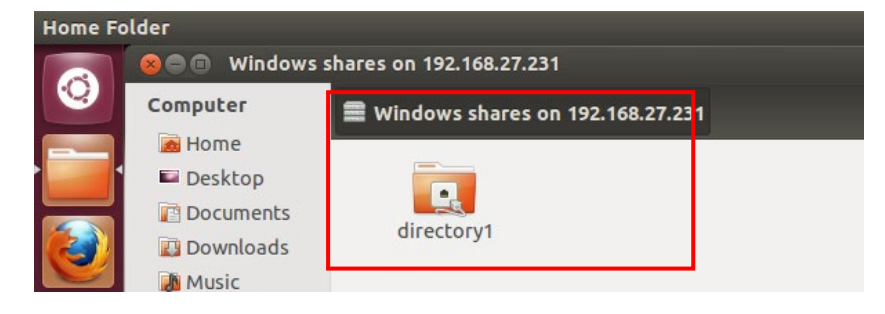

**Step 4:** Click on the shared directory icon and a dialog should appear. Here you may enter the user name and password for the SAMBA share you wish to access. You may also need to configure a workgroup name. The default workgroup name for both Ubuntu and the RNAS-1200 SAMBA server is the same as the Windows default workgroup name: **WORKGROUP**. Type this into the **Domain** field, then click **Connect**.

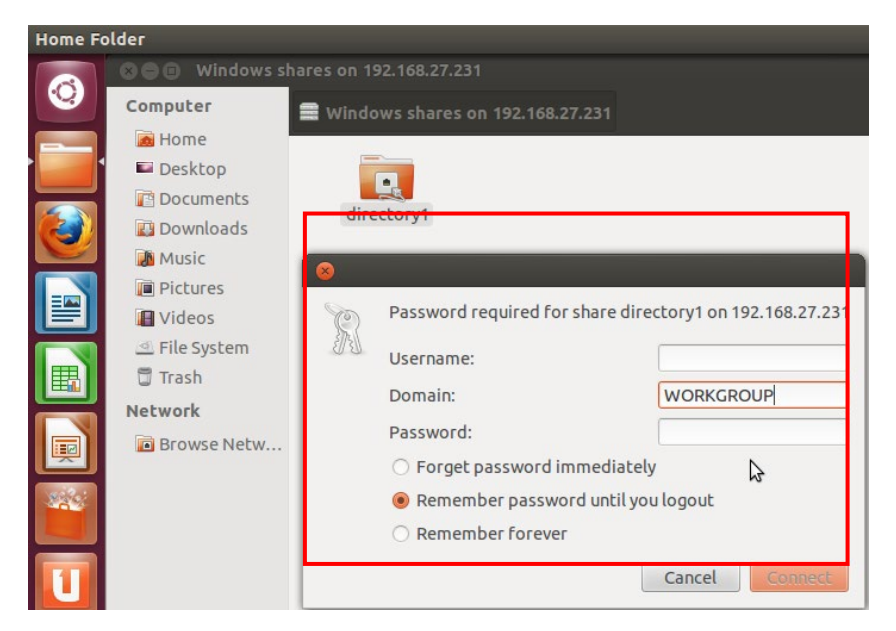

**Step 5:** You should now be able to access the SAMBA share locally, from your computer, as a network-extended directory.

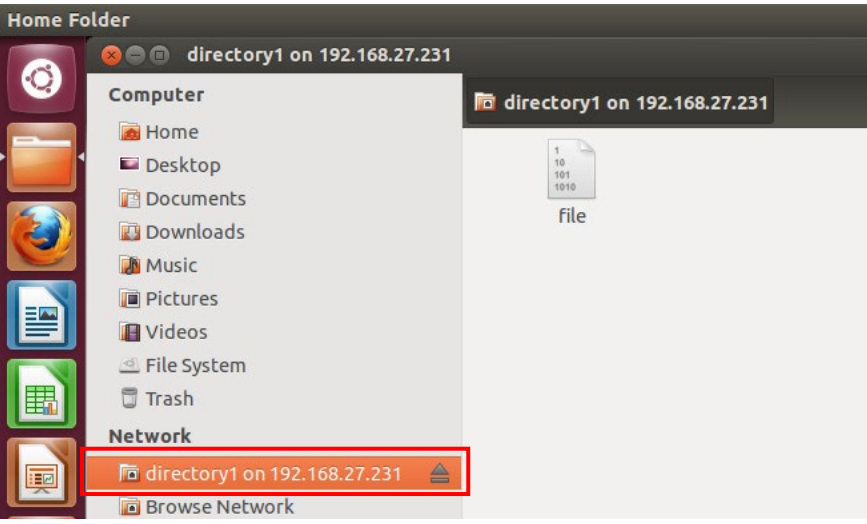

To do this from the Linux Console, you may follow these steps:

**Step 1:** First, install the SAMBA file system software.

**root@~#:apt-get smbfs**

**Step 2:** Mount the Samba share directory using the following commands:

```
smbmount //IP address/DIRECTORY_NAME /LOCAL_DIRECTORY \
   –o username=USER_NAME,password=PASSWORD
root@~#:smbmount //IP address/DIRECTORY_NAME /LOCAL_DIRECTORY \
```

```
–o username=USER_NAME,password=PASSWORD
```
## **Deleting a Mapped Folder on Ubuntu Linux**

If you are using **Linux Ubuntu**, see this step:

Right-click the **DIRECTORY\_NAME on IP addrerss** in Network list, and then select **umount** to disconnect.

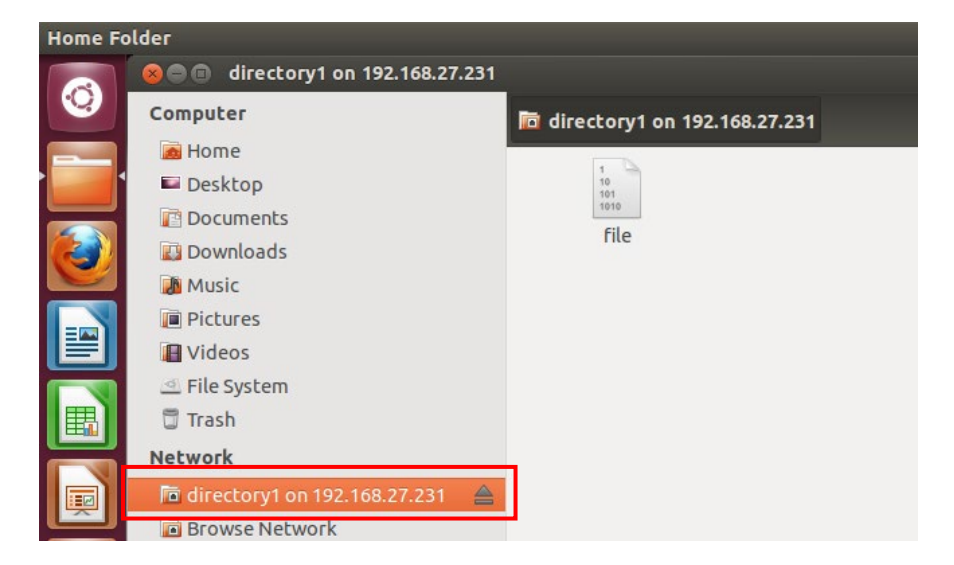

If you are comfortable using the **Linux Console**, you may use the **umount** command to unmount a shared Samba directory.